# 1. 安裝說明書

#### 1.1 外觀檢查及配件確認

 收到産品,請您先檢查産品外觀並確認是否有産品破損。 然後,請您確認如下事項:

#### 1.1.1 産品配置確認

 請您確認該産品與您所訂購的配置是否一致。 確認方法 : 確認包裝箱上側及該産品盒左側標簽的型號、配置和編碼。

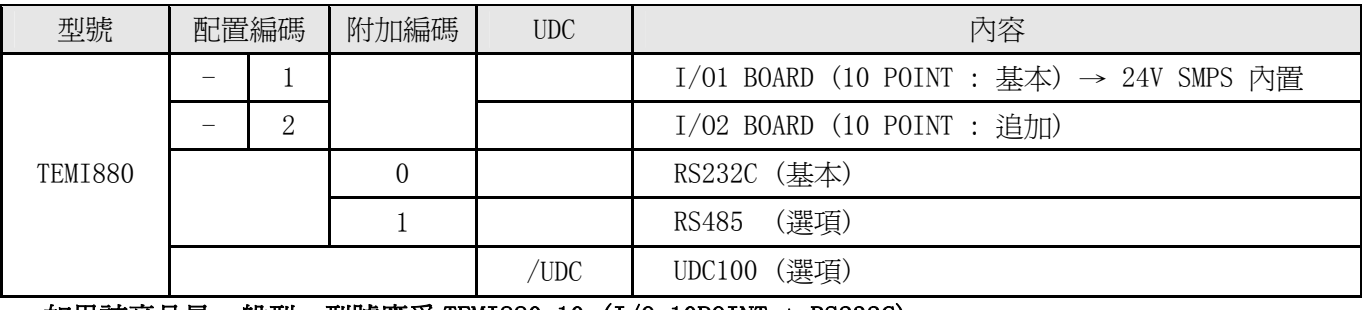

#### 如果該産品是一般型,型號應爲 TEMI880-10 (I/O 10POINT + RS232C)。

1.1.2 包裝內容確認

請您確認一下是否有如下部件:

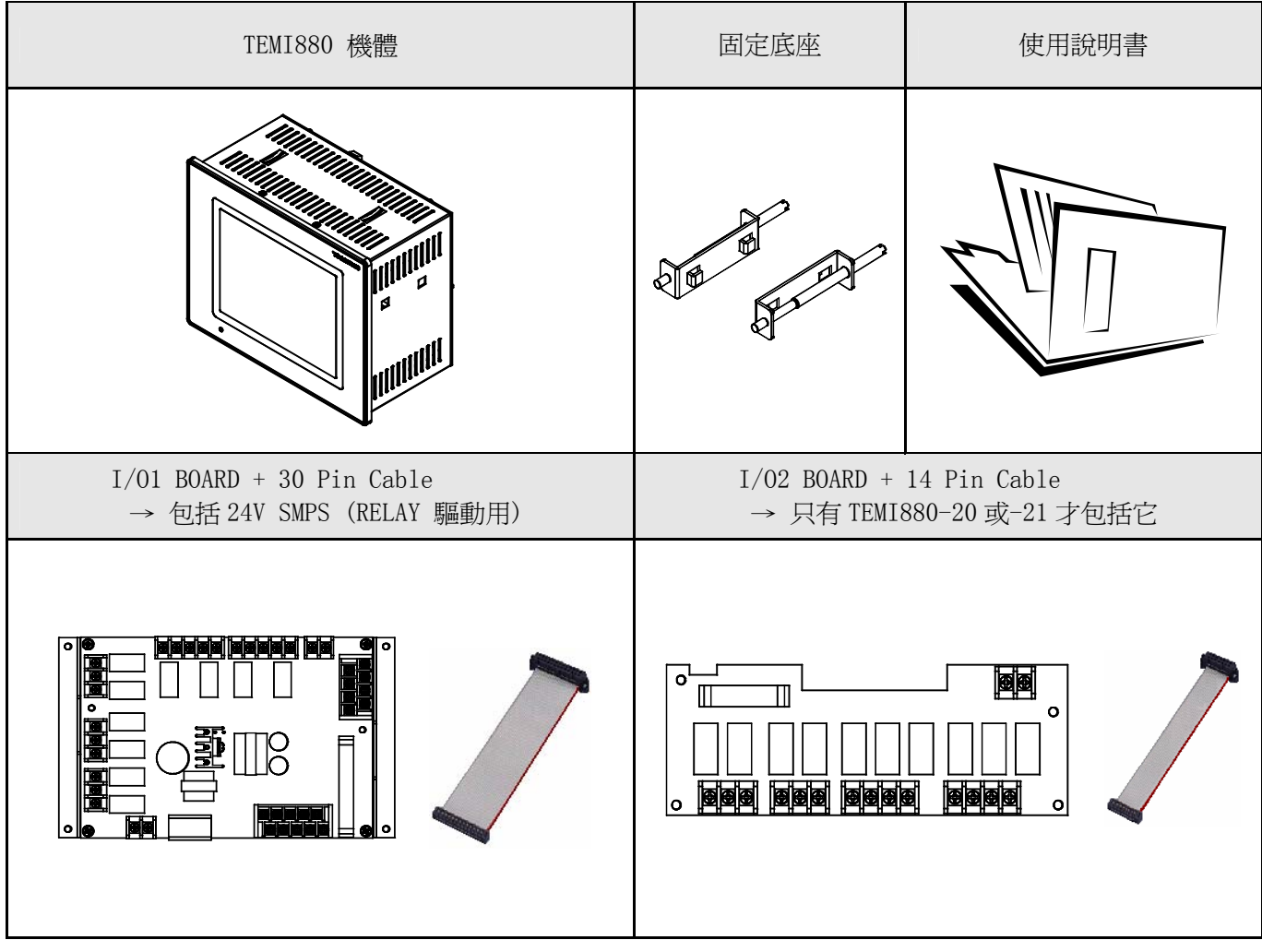

1.1.3 發現有問題産品的處理方法

如上述,檢查產品的外觀結果發現產品損壞等問題或發現了遺漏的配件,請與經銷商或我公司營業部聯繫。

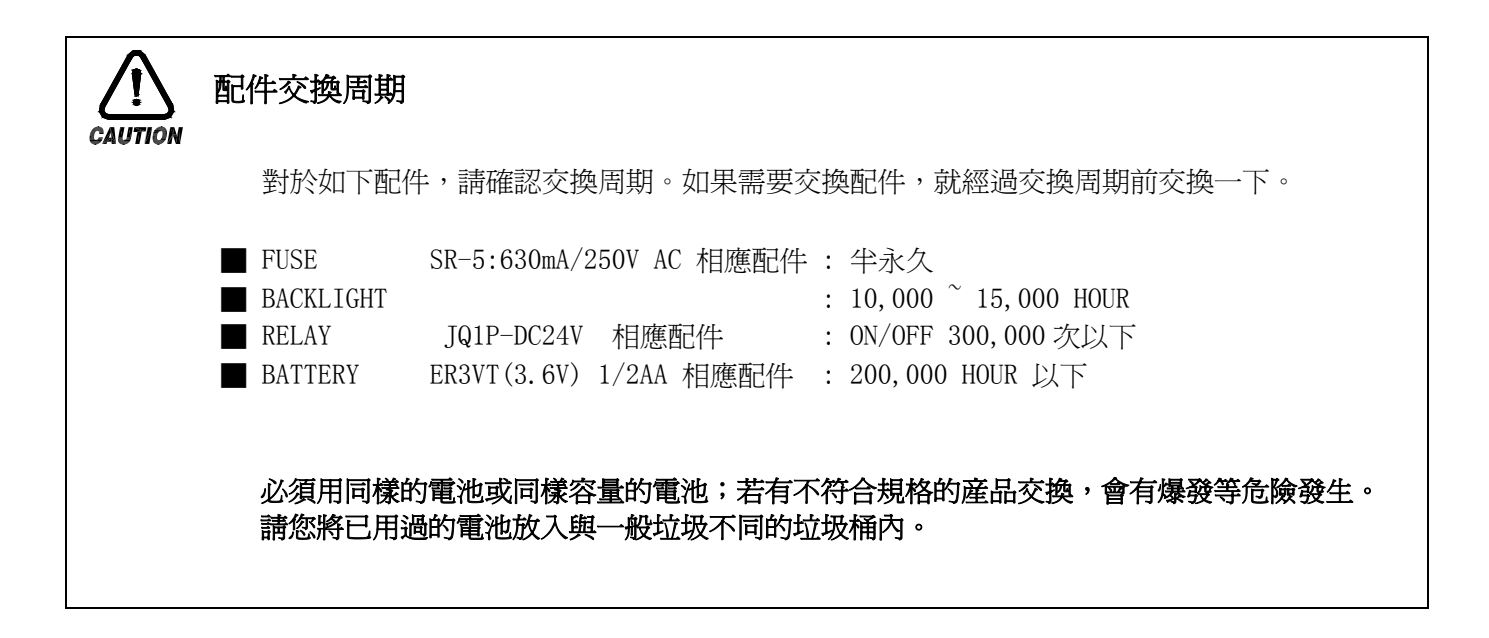

# 1.2 産品安裝

1.2.1 安裝地點及環境

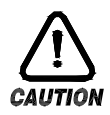

#### 對安裝場所及環境的注意事項

- (一) 由於有觸電的危險,把本産品安裝在 Panel 時,通電後(電源 ON)再操作(注意觸電)。
- (二) 在如下場所及環境下請不要安裝本産品。
	- 人無意識中可能接觸到接線柱的場所
	- 機械性震動或衝擊場所
	- 腐蝕性煤氣或者燃燒性煤氣場所
	- 溫度變化頻繁的場所
	- 溫度過高(50℃以上), 過低(10℃以下)場所
	- 直射光線下的場所
	- 受雷磁波影響多的場所
	- 濕氣重的場所(周圍濕度 85%以上場所)
	- 火災時周圍易燃品多的場所
	- 灰塵或鹽分多的場所
	- 紫外線強的場所

#### 本産品的 case 爲 SPCC-SD, BEZEL 是用 ABS/PC 防火性材料來製作的,但因火災有易燃品的地方請不要安裝。 特別是,不要把本儀錶直接放在易滅火的東西上面。

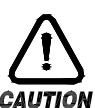

# 安裝時注意事項

- (一) 不要把造成噪音(NOISE)的機械或配電線的産品放在周圍。
- (二) 産品請在 1050℃, 2090%RH(防止結露)內使用。 特别是,不要接近易發熱的機械。
- (三) 安裝時産品不要傾斜。
- (四) 産品請在 -2570℃, 595%RH(防止結露)內保管。 () 特別是, 在 10℃以下的低溫下使用時應充分預熱後(WARMING UP)使用。
- (五) 配線時全部機械的電源先切斷(OFF)後再配線。 (注意觸電)
- (六) 本産品無須另外操作,在 100240V AC, 50/60Hz 22Vamax 上工作。 () 使用额定外的電源時有觸電及火災的危險。
- (七) 請不要用濕手操作,有觸電危險。
- (八) 爲降低使用時火災,觸電,傷害等危險,請遵循基本注意事項。
- (九) 安裝及使用方法請嚴格按照使用說明書上明示的方法。
- (十) 接地所必要的內容請參考安裝要領。但請絕不要在水管,煤氣管,電話線,避雷針上接地, () 会有爆炸及引火的危险。
- (十一) 本産品的機械間結束接觸之前請不要通電(電源 ON),可能會發生故障。
- (十二) 不要堵住本産品內的防熱區。會發生故障。
- (十三) I/O Relay Board 請不要傾斜,必須在抗溫抗濕的內部安裝, Board 上固定用的孔上用 Board 和 螺釘帽擰緊固定後使用。
- (十四) 過電壓保護程度是 CategoryⅡ,使用環境是 DegreeⅡ。

1.2.3 外形尺寸

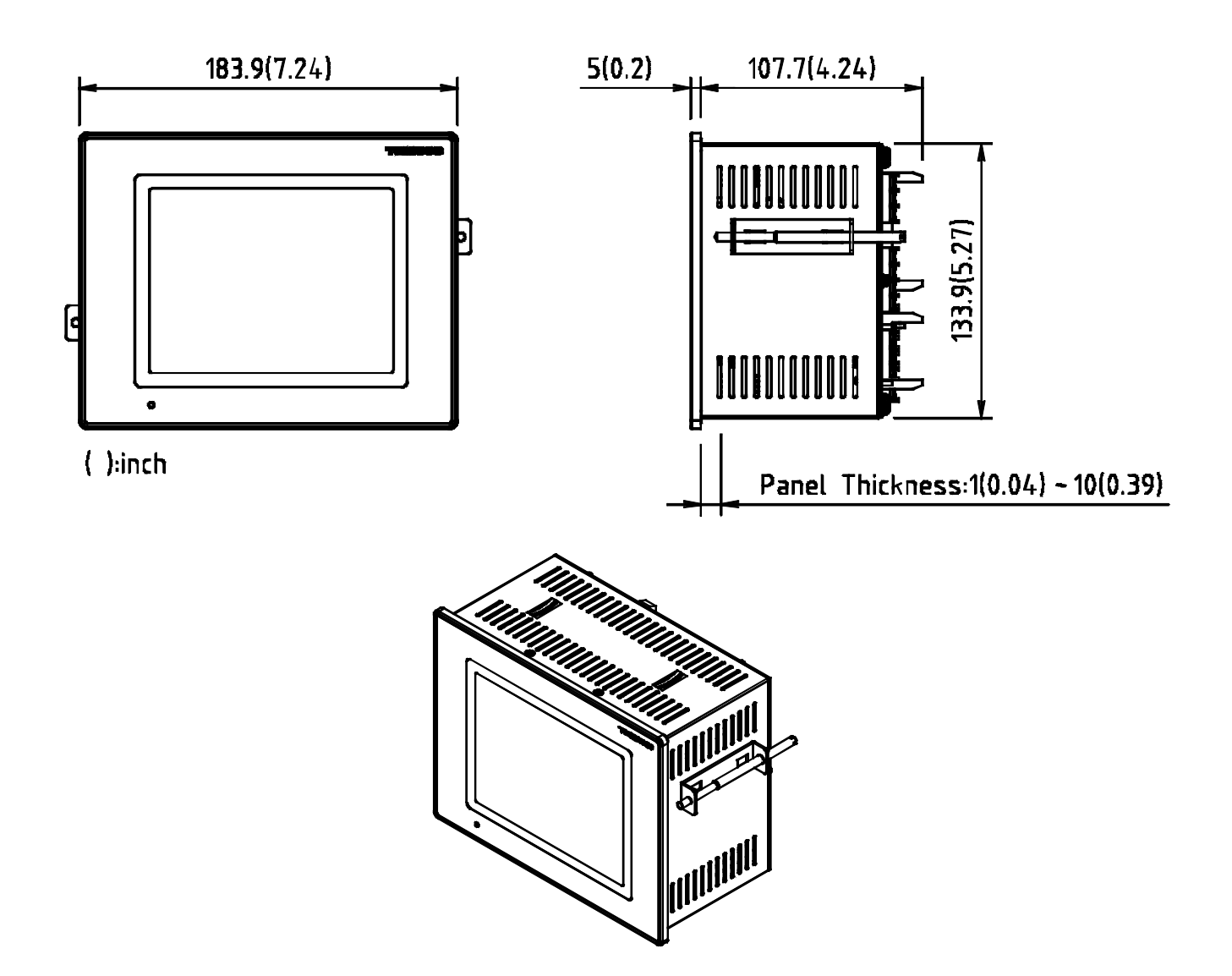

1.2.4 PANEL CUTTING 尺寸

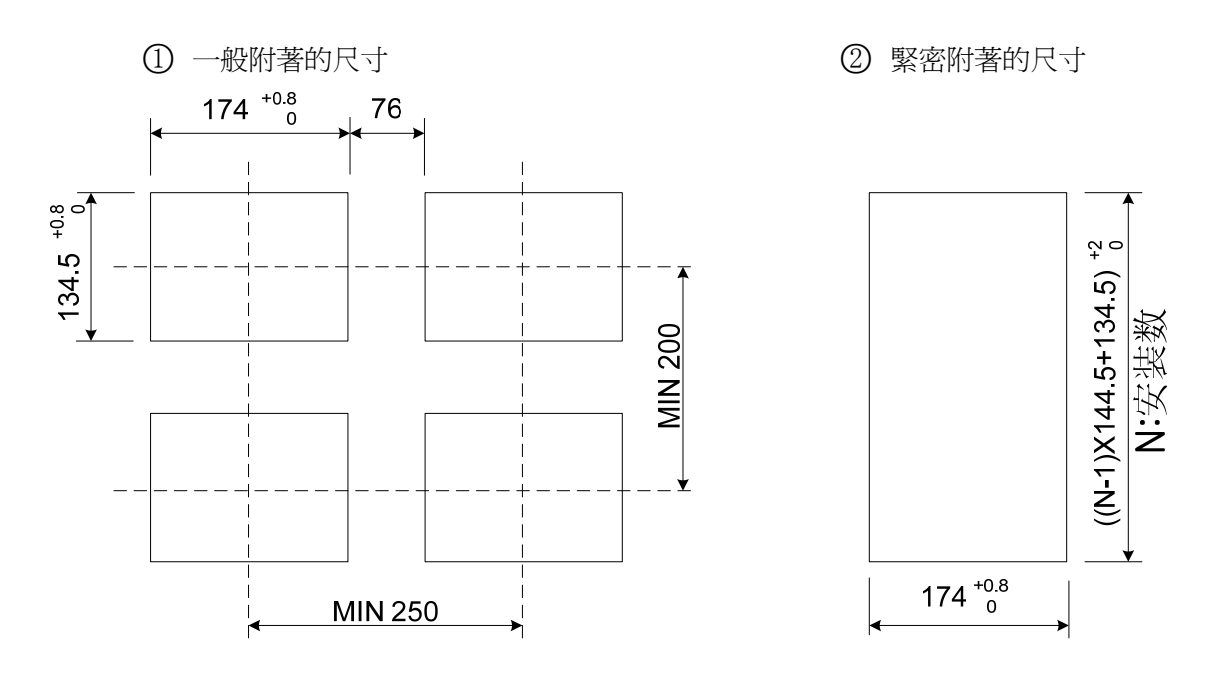

## 1.2.5 支架(MOUNT) 安裝方式

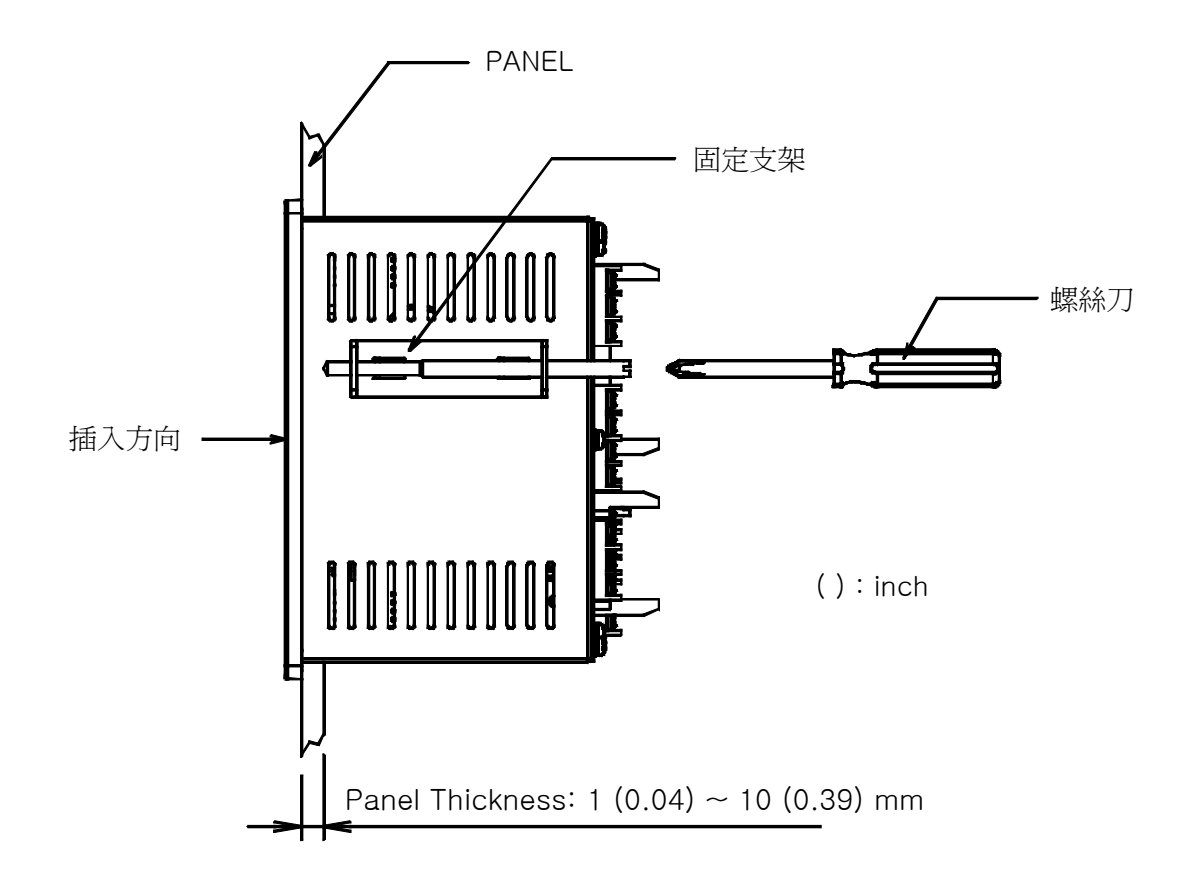

- ○1 將所要安裝的 PANEL 進行切斷。(參考:1.3.4. PANEL CUTTING 尺寸)
- ○2 如上圖,將該産品從機體後面插入到安裝孔。
- ○3 用固定支架將機體固定於機體左右。(用螺絲刀)

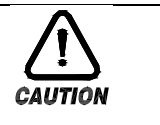

#### 安裝固定支架時的注意事項

安裝固定支架時,請不要把它使勁擰。

# 1.2.6 安裝斷路電路器

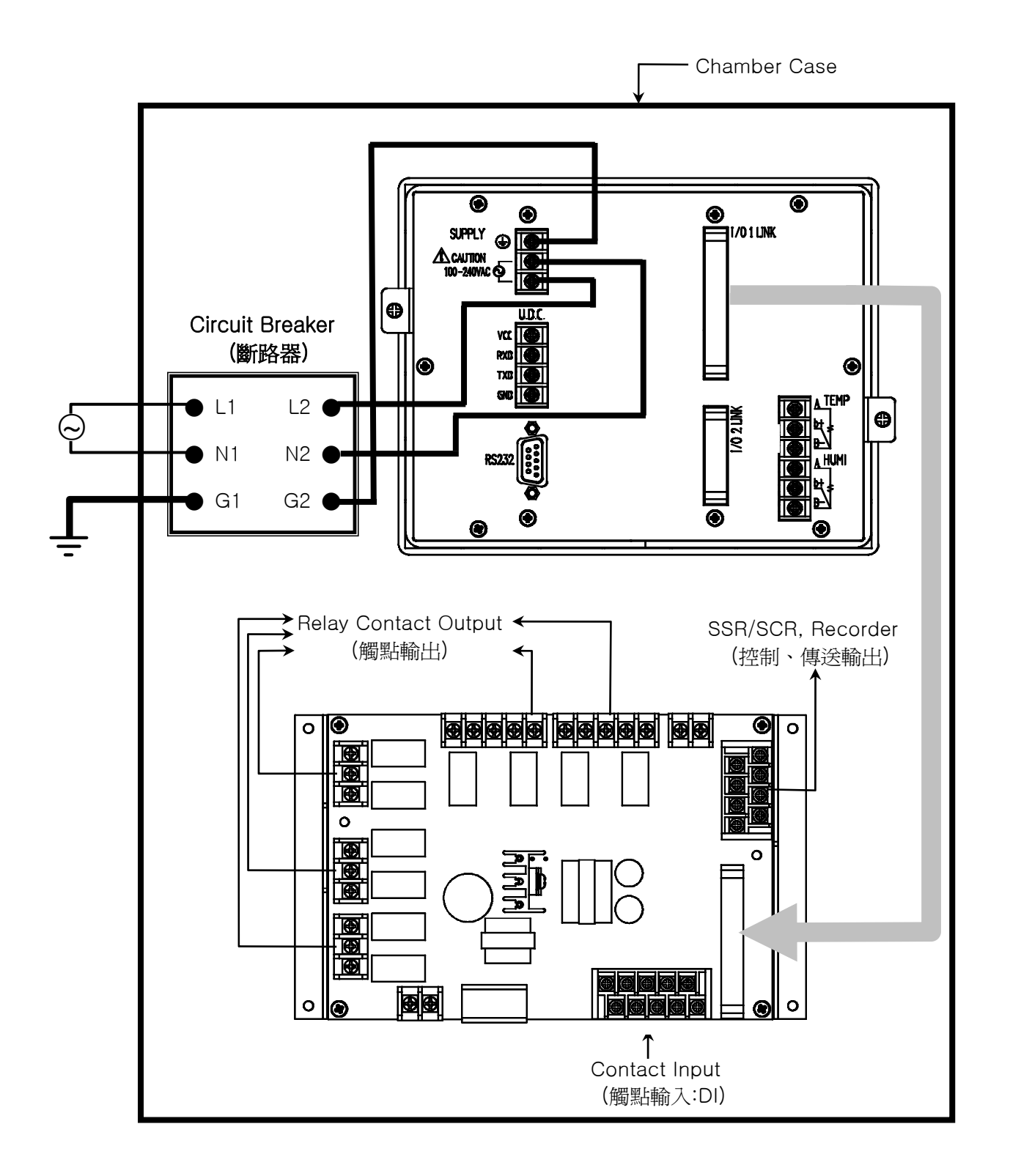

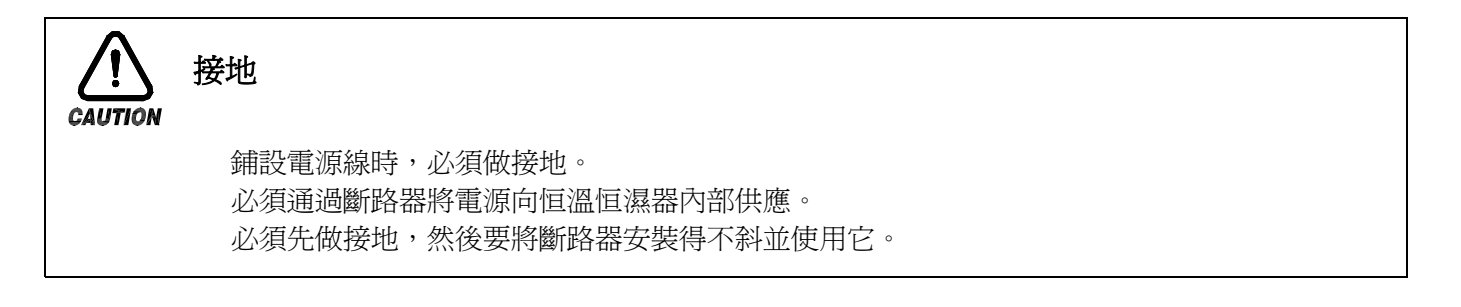

# 1.3 配線

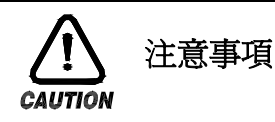

全部儀錶的主電源切斷後(OFF),用檢測器(TESTER)來確認配線電纜(CABLE)是否不通電, 然後再配線。 通電中會有觸電危險,請絕不要接觸接線柱。 應切斷主電源後(OFF)配線。

1.3.1 配線方法

1.3.1.1 電源電纜推薦配置

聚乙烯絕緣電纜 KSC 3304  $0.9^{\circ}2.0$  ㎜

1.3.1.2 接線柱推薦配置

如下圖,必須使用適合 M3.5 SCREW 的絕緣 SLEEVE 被附著的接線柱。

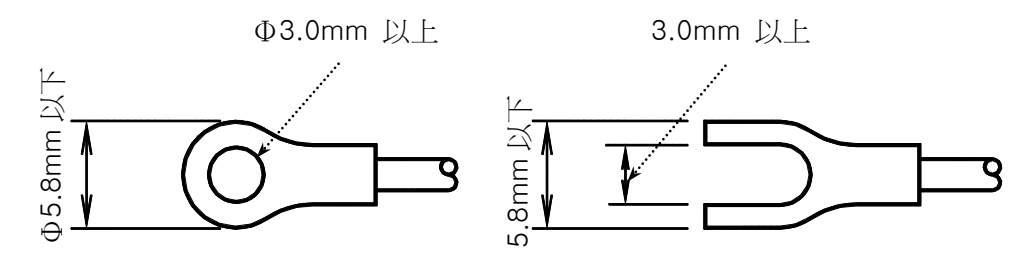

- 1.3.1.3 噪音(NOISE)對策
	- 噪音的起因
		- (一) RELAY 及觸點
		- $(\rightrightarrows)$  SOLENOID COIL, SOLENOID VALVE
		- (三) 電源線(LINE)
		- (四) 誘導負荷
		- (五) INVERTOR
		- (六) MOTOR 整流器
		- (七) 位元相角控制 SCR
		- (八) 無線通信器
		- (九) 焊接機械
		- (十) 高壓點火裝置等
	- 噪音對策

從噪音發生根源來考慮,配線時請注意如下點:

- (一) 輸入電路的配線離電源電路和接地電路留一定間隔。
- (二) 因靜電誘導而産生的噪音請使用防護線(SHIELD WIRE)。 注意不要 2 點接地,根據需要把防護線接到接地接線柱上。
- (三) 因電磁誘導産生噪音時把輸入配線撚緊後配線。
- (四) 根據需要,參考 1.4.2.9 補助 RELAY 的使用進行配線。

1.3.2 接線柱配線圖

1.3.2.1 TEMI880 機體接線柱

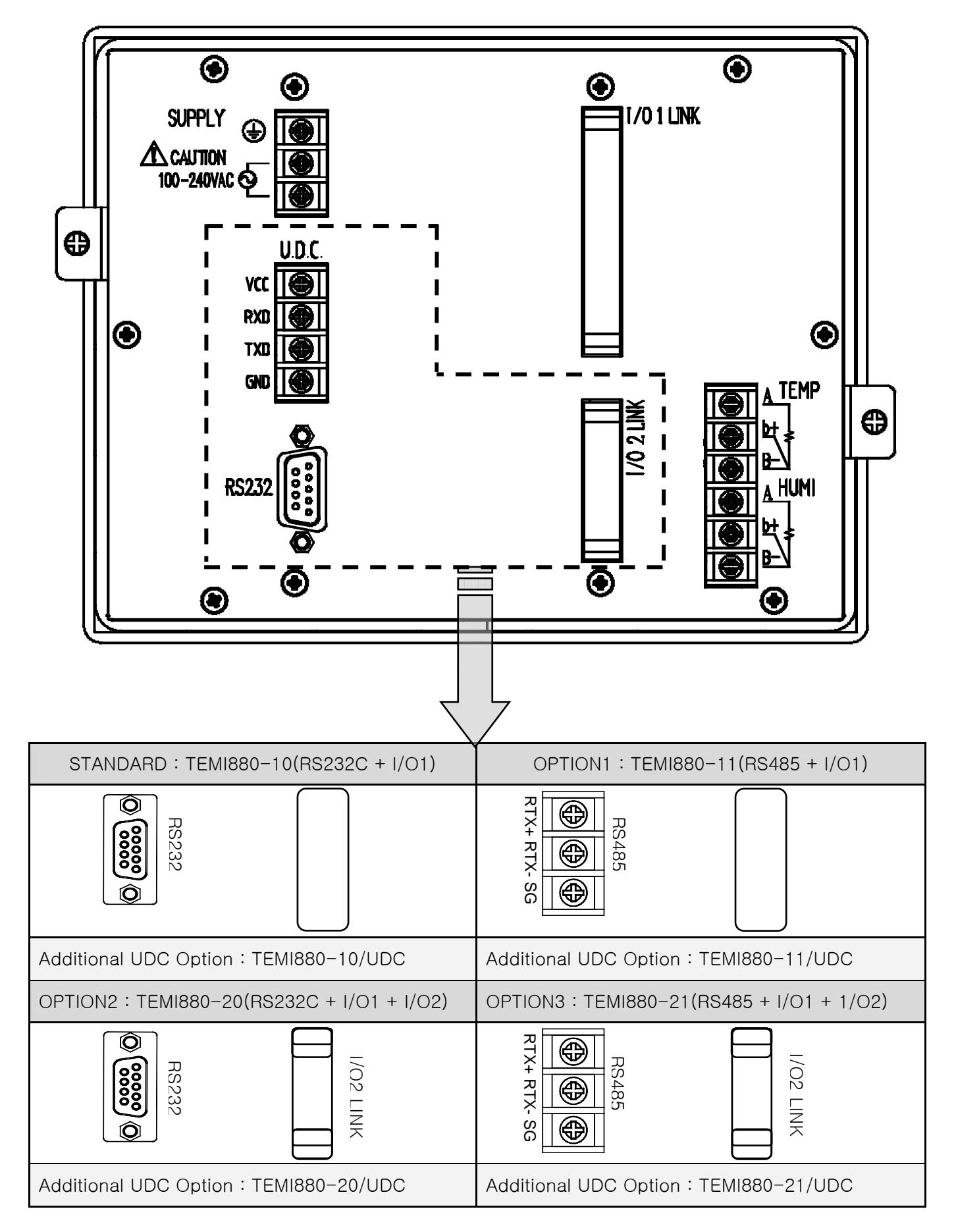

#### 1.3.2.2 I/O1 RELAY BOARD 接線柱

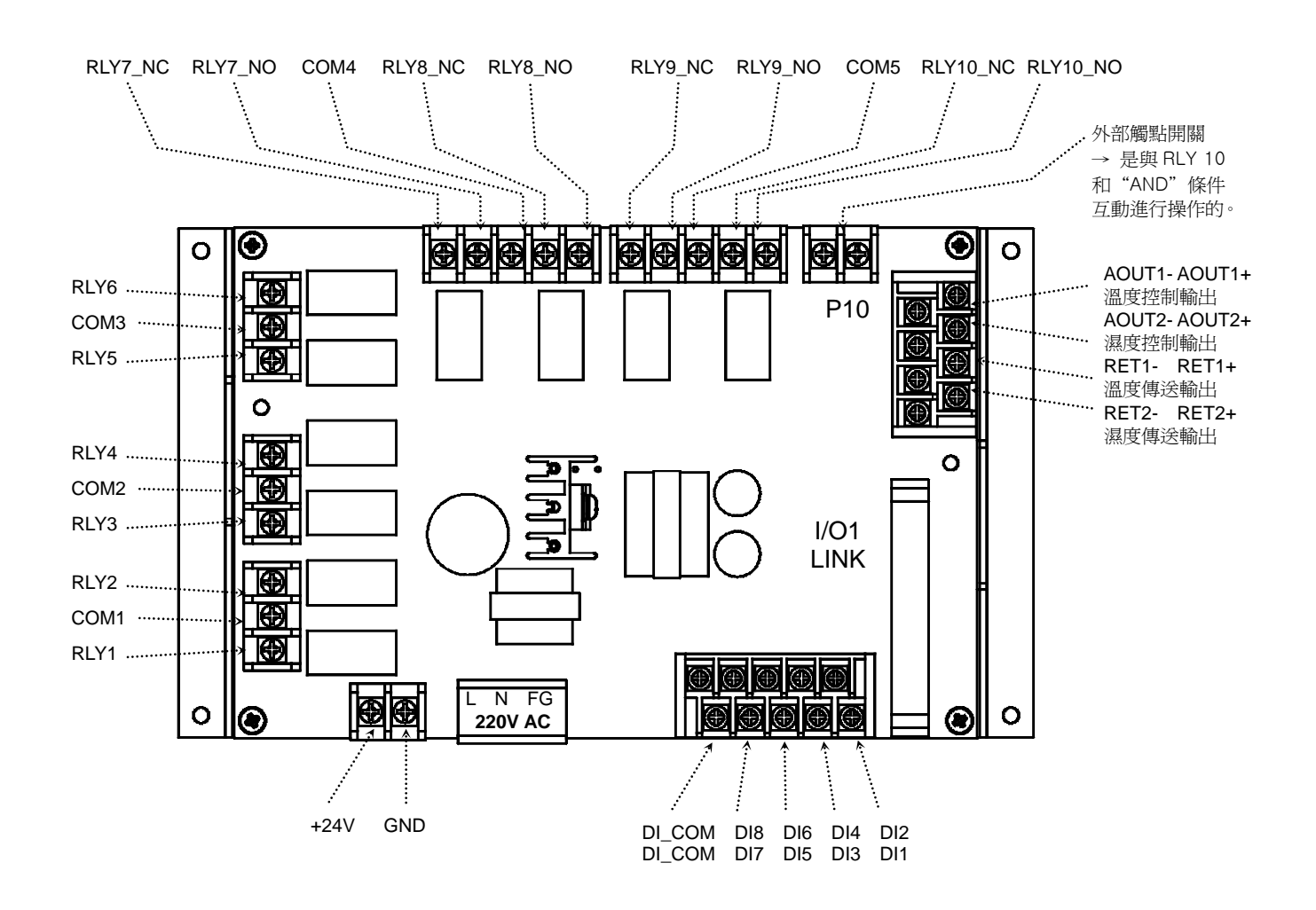

1.3.2.3 I/O2 RELAY BOARD 接線柱

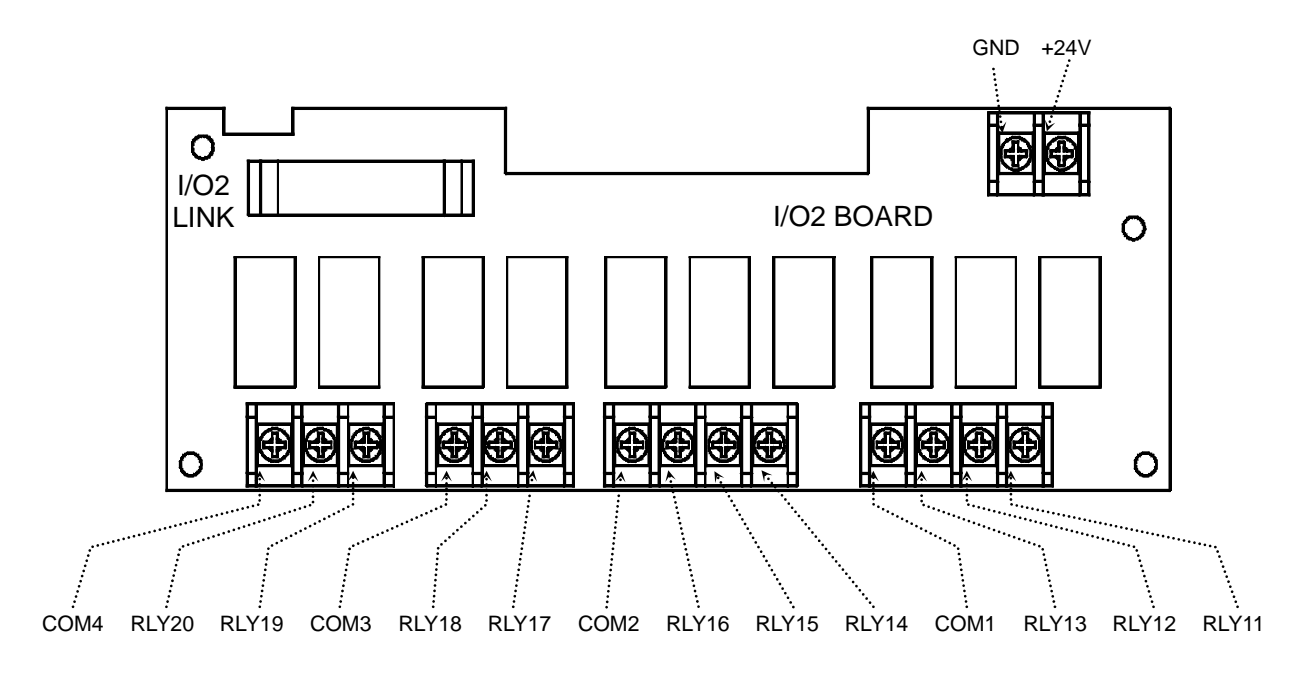

1.3.2.4 接線柱與電源配線

必須用厚度 2 ㎡ 以上的電線和第 3 種接地以上 (接地電阻爲 100 以下) 規格做接地,並且在 20 米以內用接 地線進行配線。

必須從接地接線柱做 1 點接地,不得與接地接線柱連接並安裝配線。

對於電源配線,必須用比絕緣電纜(KSC 3304)的性能還要強的電纜或電線並進行配線。

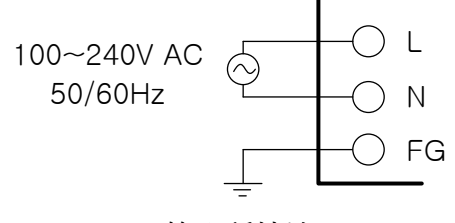

第 3 種接地

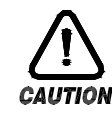

必須將 FRAME GROUND(FG)做接地。

#### 1.3.2.5 類比輸入 (ANALOG INPUT)配線

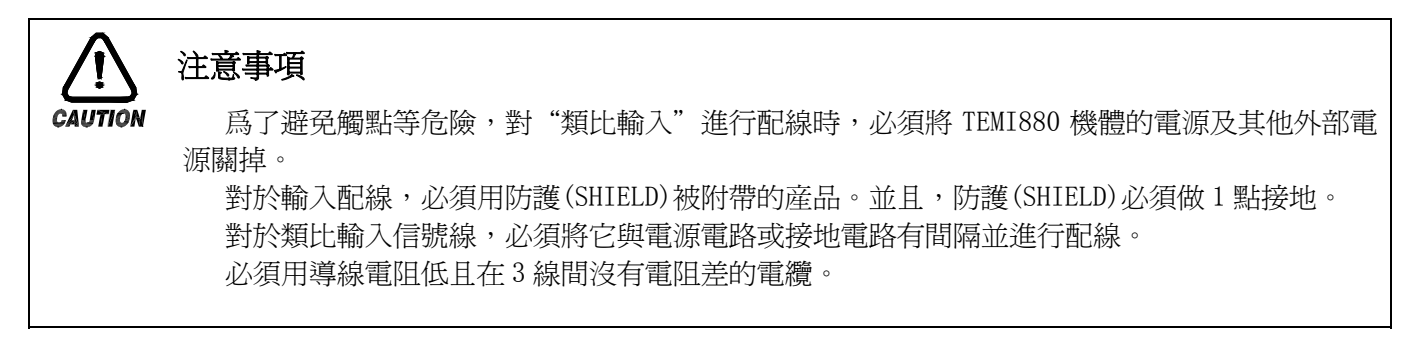

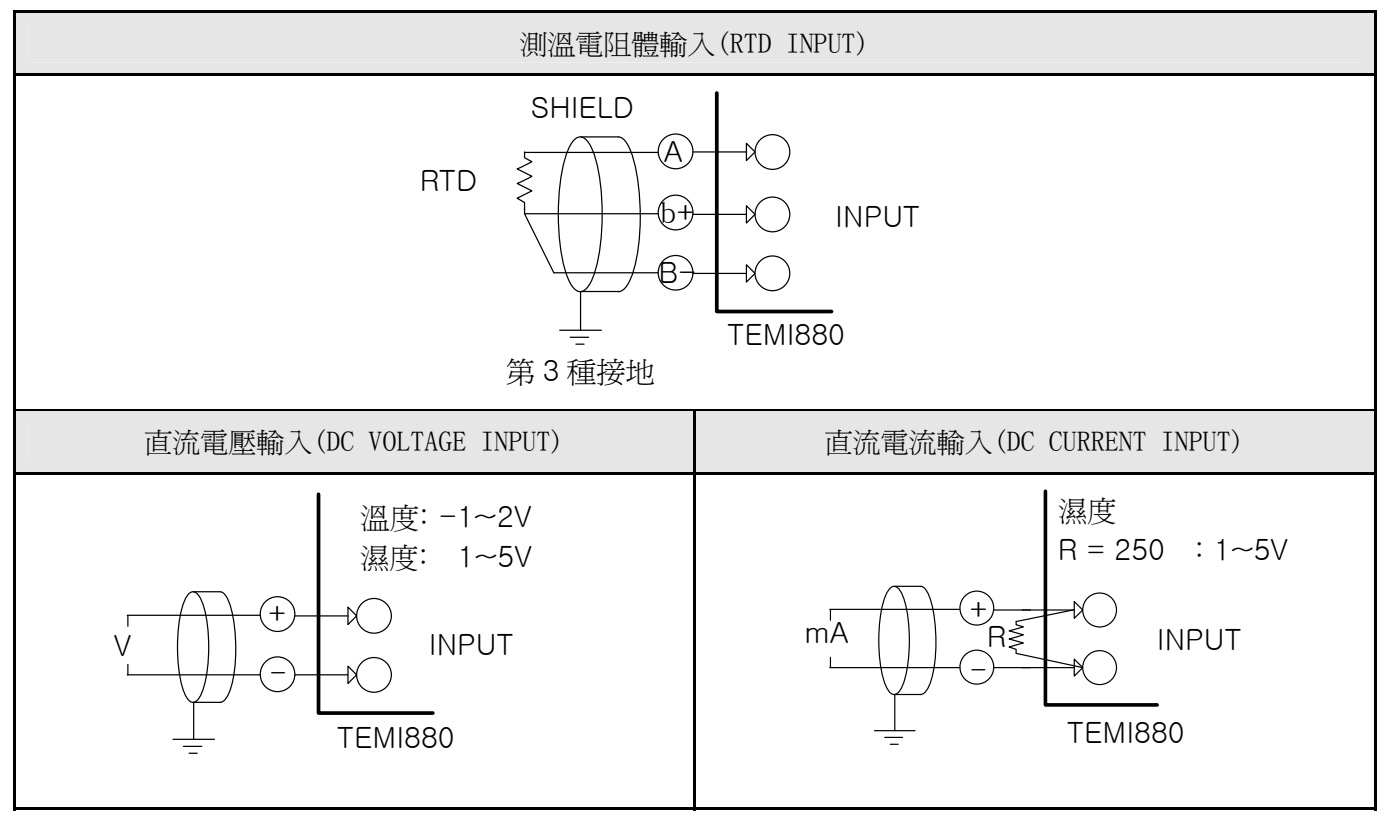

1.3.2.6 控制輸出(電壓脈衝輸出,電流輸出) 及傳送輸出的配線

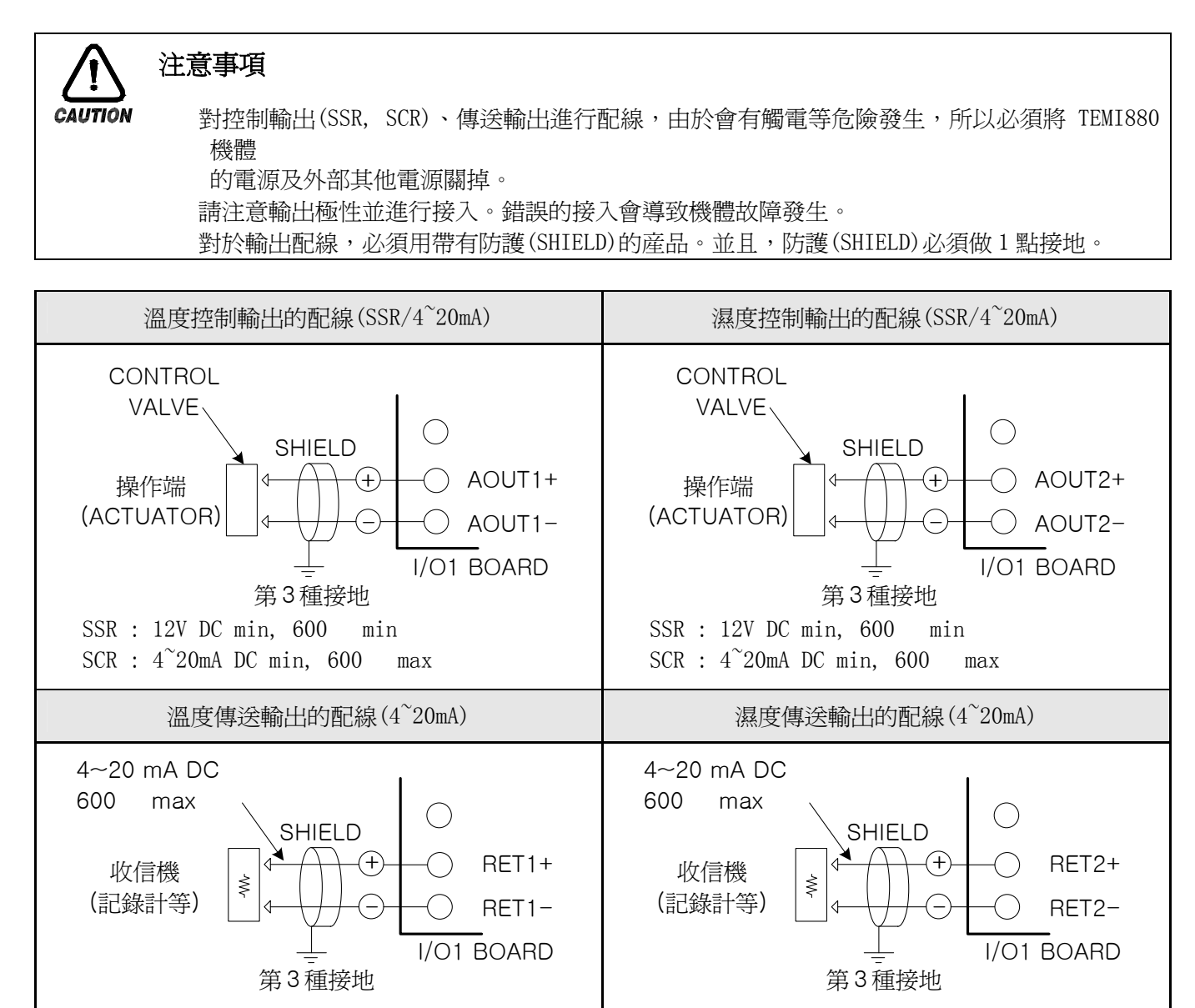

1.3.2.7 外部觸點輸出(RELAY) 配線

注意事項

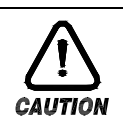

 對外部觸點輸出進行配線,由於會有觸電等危險發生,所以必須將 TEMI880 機體的電源及外部 其他電源關掉。

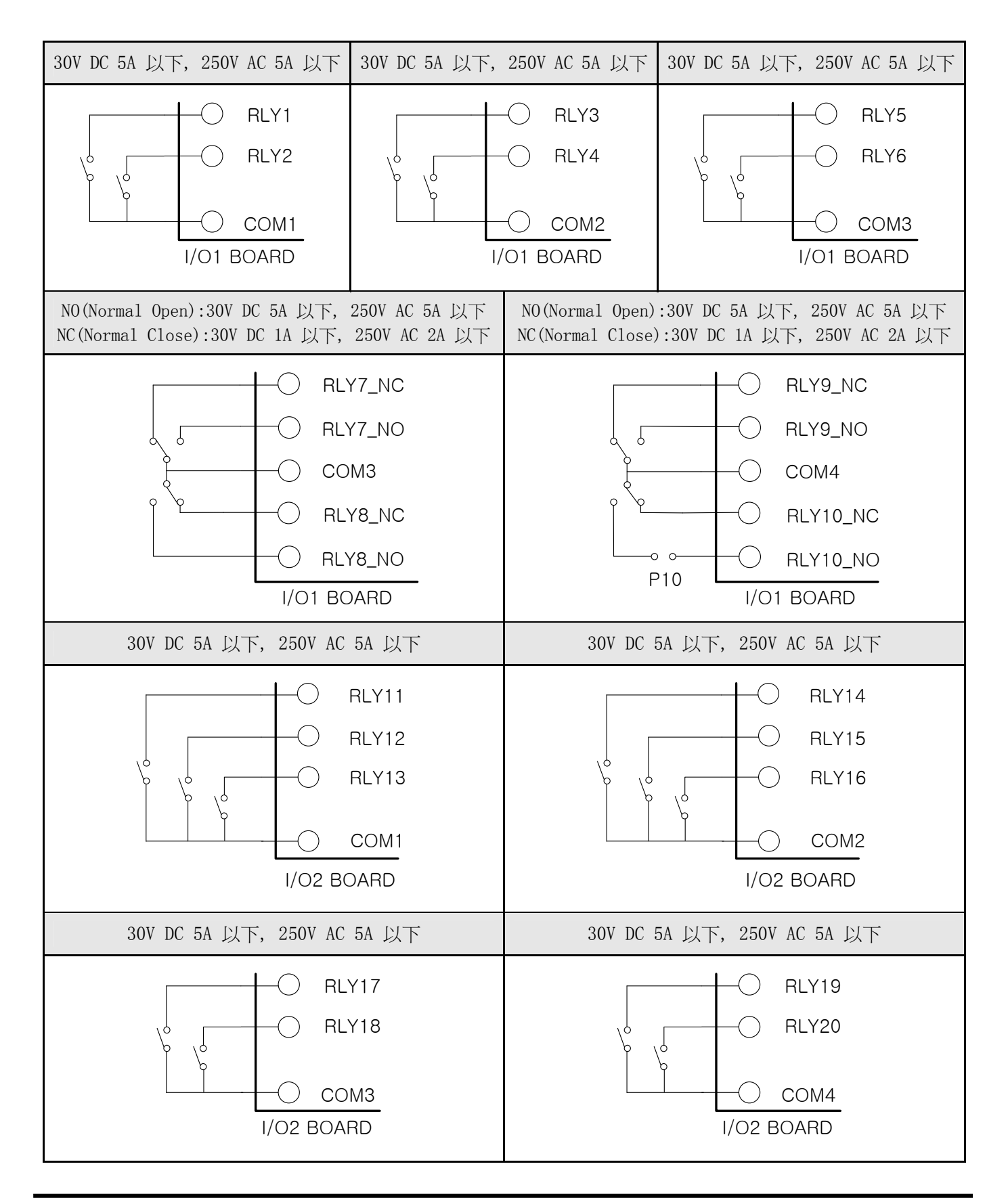

1.3.2.8 外部觸點輸入(DI) 配線

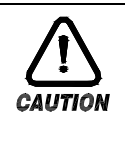

# 注意事項

 對外部觸點輸入進行配線,由於會有觸電等危險發生,所以必須將 TEMI880 機體的電源及外部 其他電源關掉。

外部觸點,必須使用無電壓觸點(RELAY 觸點等)。

無電壓觸點必須對接線柱電壓(關閉時約 5V)和電流(開時約 1mA)使用充分具備開關能力的裝置。

使用 OPEN COLLECTOR 時, 必須使用在兩端電壓爲 2V 以下 (當觸點開時)、泄漏電流爲 100μA 以下 (當觸點 開時)的裝置。

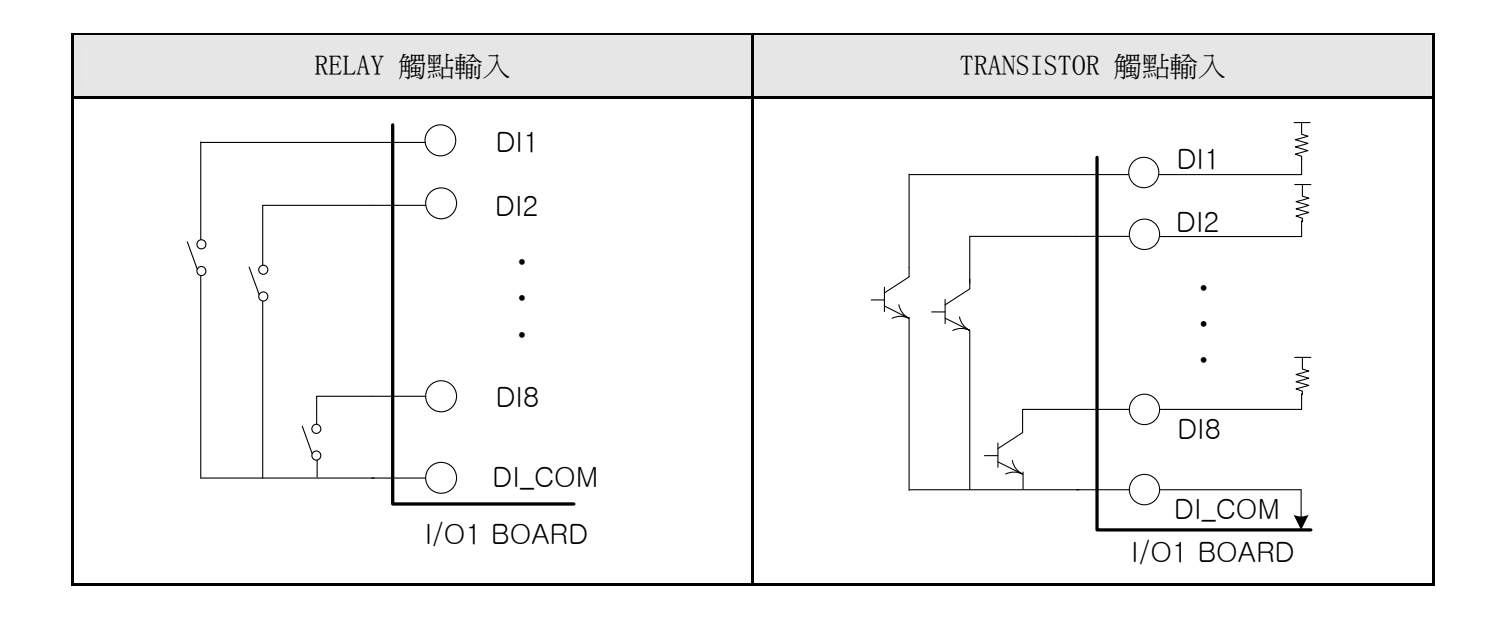

1.3.2.9 使用補助 RELAY

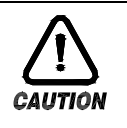

# 注意事項

如果電阻負荷超過該産品的 RELAY 配置,請您使用補助 RELAY 開、關負荷。

使用補助 RELAY 和 SOLENOIDE VALVE 等 INDUCTANCE (L) 負荷時, 它會導致操作或 RELAY 的故障, 所以必須以 浪湧抑制器(SURGE SUPPRESSOR)設計電路,並將 CR FILTER (使用 AC 時)或 DIODE (使用 DC 時)以並列方式插 入。

CR FILTER 推薦産品

- → SEONG HO 電子 : BSE104R120 25V (0.1 $\mu$ +120 $\Omega$ )
- $\rightarrow$  HANA PARTS CO. : HN2EAC
- → 松尾電機(株) : CR UNIT 953, 955 etc
- → 指月電機製作所(株): SKV, SKVB etc
- → 信英通信工業(株) : CR-CFS, CR-U etc

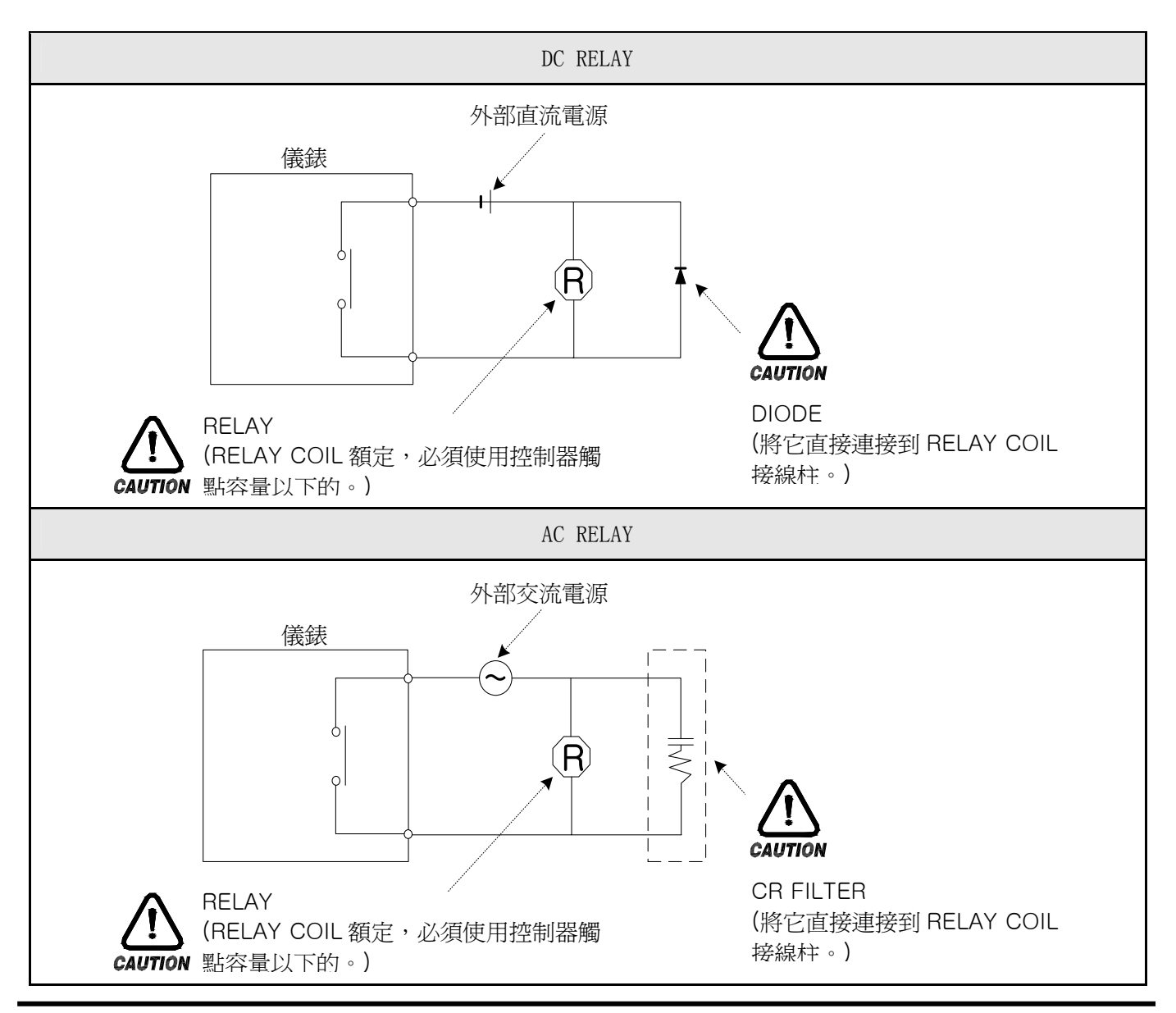

1.3.2.10 通信(RS485/RS232C) 配線

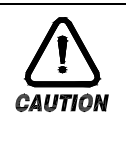

#### 注意事項

當進行通信配線時,由於會有觸電等危險發生,所以必須將 TEMI880 機體的電源及外部其他電 源關掉。

1.3.2.10.1 RS485 配線

 在 SLAVE(TEMI880),多支路(MULTIDROP)最多可連接 99 台。 必須在通信路兩端的 TEMI880 或 MASTER(PC、PLC 等)上接入終端電阻(200 1/4W)。

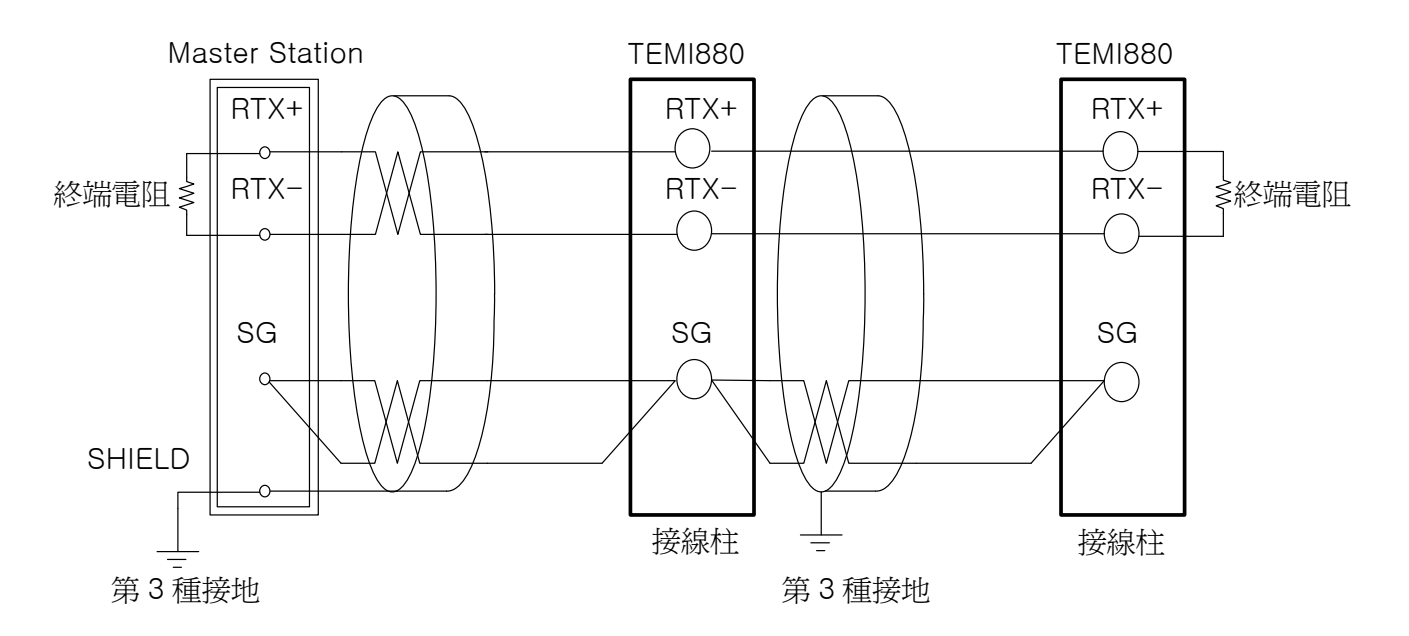

1.3.2.10.2 RS232C 配線

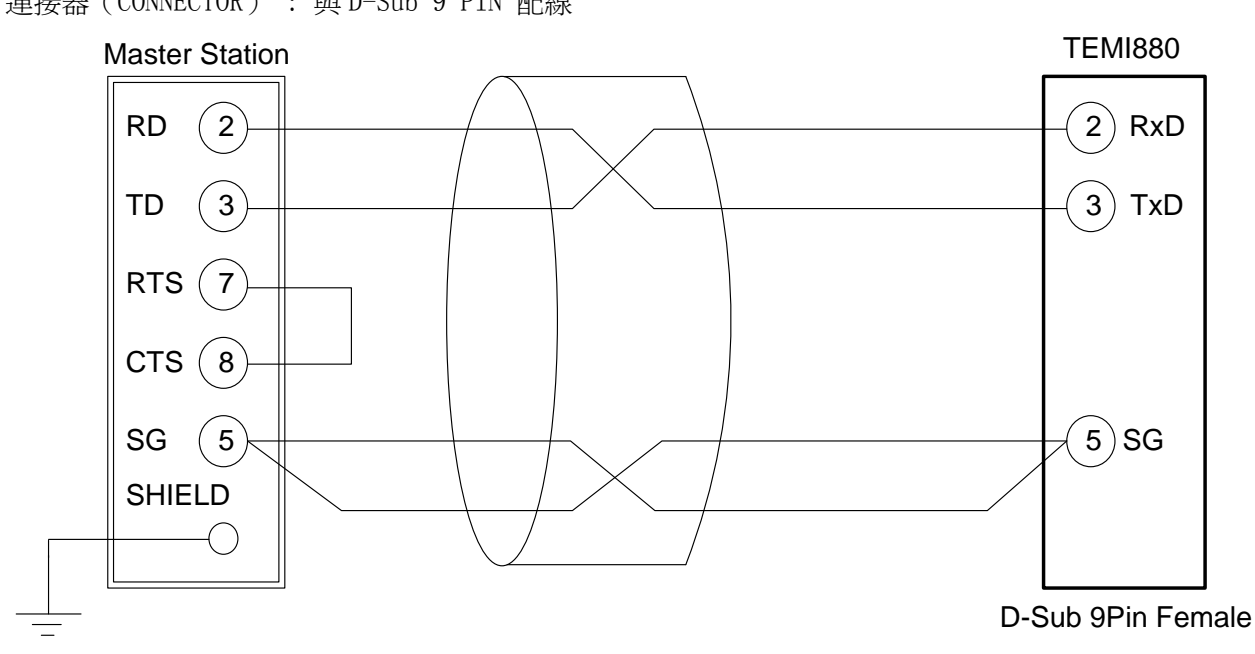

連接器(CONNECTOR) : 與 D-Sub 9 PIN 配線

# 2. 使用說明書

## 2.1 設定按鈕

該産品採用了觸摸屏(Touch Screen)方式,是通過對話式畫面使客戶易於使用而設計的恒溫恒濕可 編程控制器。

#### 2.1.1 基本設定按鈕

基本設定按鈕如下《表 1-1》;

#### 表 1-1. 基本設定按鈕

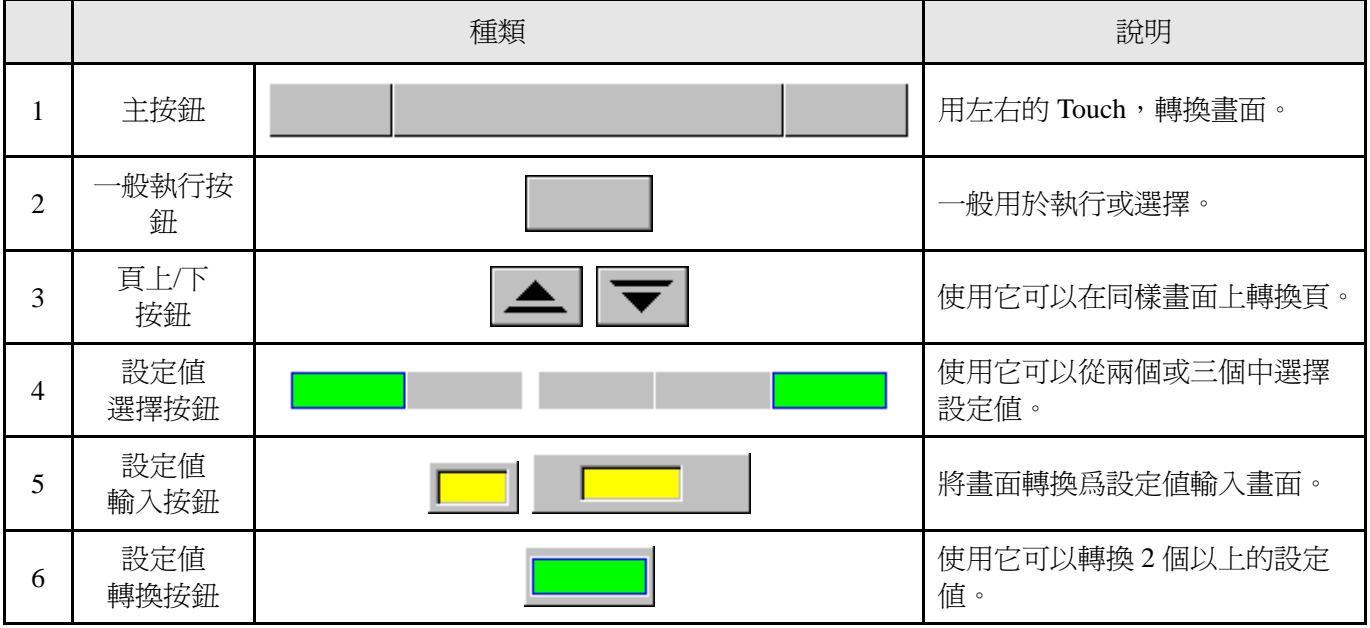

2.1.2 設定值輸入鍵

如果從上述基本設定按鈕(表 1-1)中按設定值輸入按鈕,就會顯示設定值輸入鍵,並可以輸入所需 的資料值。

如果錯誤的輸入了資料,就會響錯誤音"pipipick",同時,在如下輸入值顯示窗彈出錯誤資訊 ("-LIMIT ERR")。

 $\mathbf{I}$ 

| 01 SEG TEMP SP<br>$[-60.00 - 160.00]$ |   |  |   |  |  |     |     |  |  |  |  |  |
|---------------------------------------|---|--|---|--|--|-----|-----|--|--|--|--|--|
|                                       |   |  | 3 |  |  |     | ESC |  |  |  |  |  |
| 5                                     | В |  |   |  |  | NГ. | EN' |  |  |  |  |  |

○1 數位設定輸入鍵 ○2 PATTERN、DI ERROR 名稱設定輸入鍵

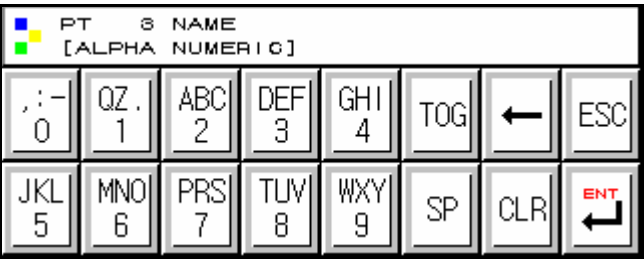

○3 報時信號(TIME SIGNAL)設定輸入鍵

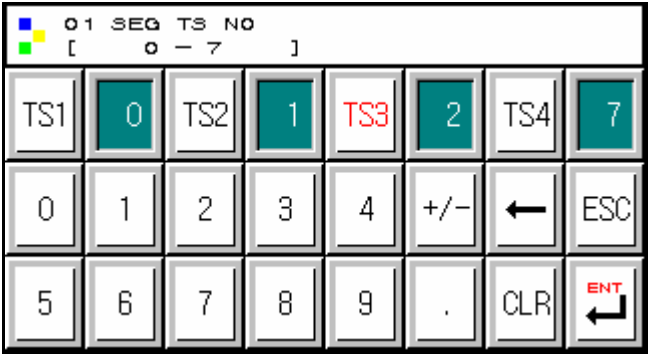

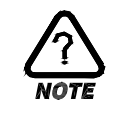

## 解除鎖定狀態(KEY LOCK)

如果"KEY LOCK"處於"ON(鎖定)"狀態,就不能輸入設定值。因此,要將"KEY LOCK"解 除"OFF(鎖定解除狀態)",然後輸入設定值。 更詳細的設定方式,參考 2.7 運行設定畫面。

#### 2.1.3 設定按鈕及設定值的有效性

**按設定**値輸入按鈕或所輸入的設定値等確認是否正確時,有效性可以根據聲音確認,設計如下: "pick" : 按基本設定按鈕和設定值輸入正常時

"pipipick" : 用設定值輸入鍵輸入的值超過輸入範圍時

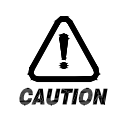

# 操作注意事項

當按基本設定按鈕及設定值輸入鍵時,不要用尖銳的東西(如;鉛筆等)、手指甲或使勁過於 按住。否則,就會導致機器故障發生或接觸開關破壞。

# 2.2 設定值輸入方法

 本産品上使用的一切輸入值由設定值輸入鍵,測試名輸入鍵及報時資訊輸入鍵所設定。 設定值輸入鍵《表 1-1》的設定值在按輸入按鈕時出現並可輸入要設定的值。 報時資訊輸入鍵請參考 2.10.4 報時資訊設定。 實驗名輸入鍵請參考 2.10.6 實驗名設定。

#### 2.2.1 設定值輸入鍵的功能與說明

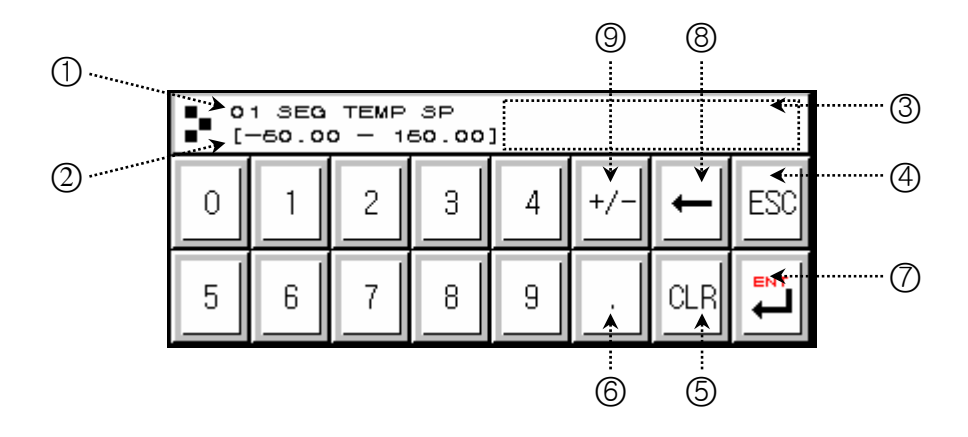

- ○1 標示"參數(PARAMETER)"。
- ○2 標示"設定範圍"。
- ○3 "設定值表示視窗"超過設定範圍時, 會標示錯誤資訊("-LIMIT ERR")。
- ○4 停止輸入返回到主畫面時使用。
- ○5 清除輸入值時使用。
- ○6 輸入小數點時使用。
- ○7 保存輸入值返回主畫面。
- ○8 修改輸入值時使用,輸入值會一字一字清除。
- ○9 輸入符號(+/-)時使用。

2.2.2 參數(PARAMETER) 設定方法

將-50.00 的設定值更改爲-12.57 的方法如下;

- → 在畫面上輸入設定值輸入鍵。
- → 依次輸入(1)→2)→3)→4)→65→6),,然後最後輸入"ENT"鍵(7))。

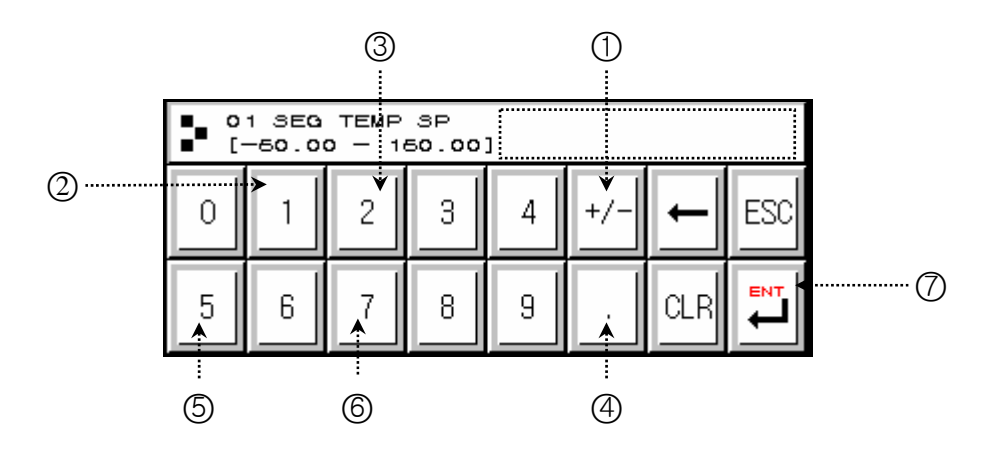

# 2.3 基本運行設定流程圖

整個流程圖如下:

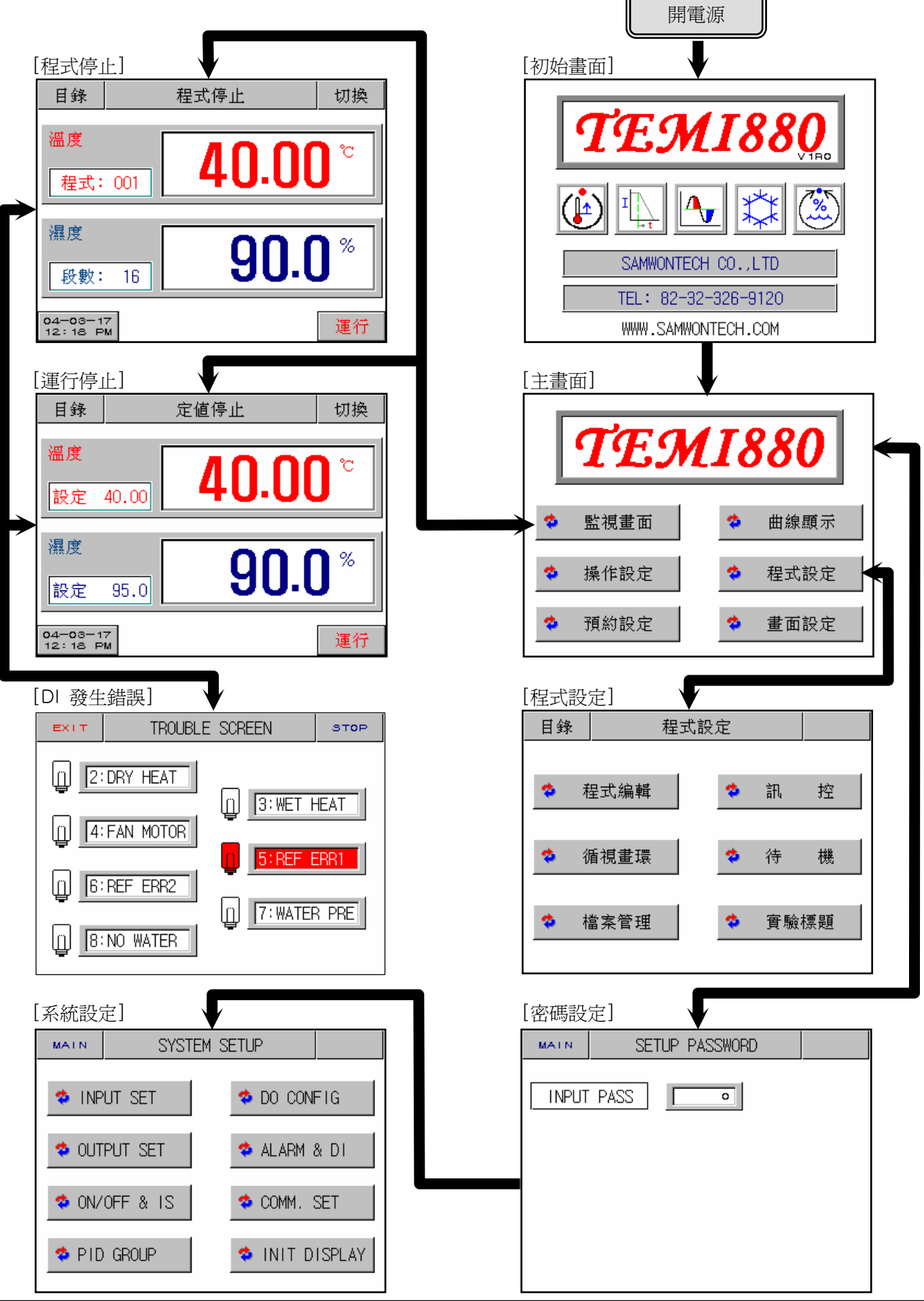

# 2.4 初始畫面

 是在開電源時顯示的畫面。 超過 3 秒後自動會移動到 2.6 運行畫面。

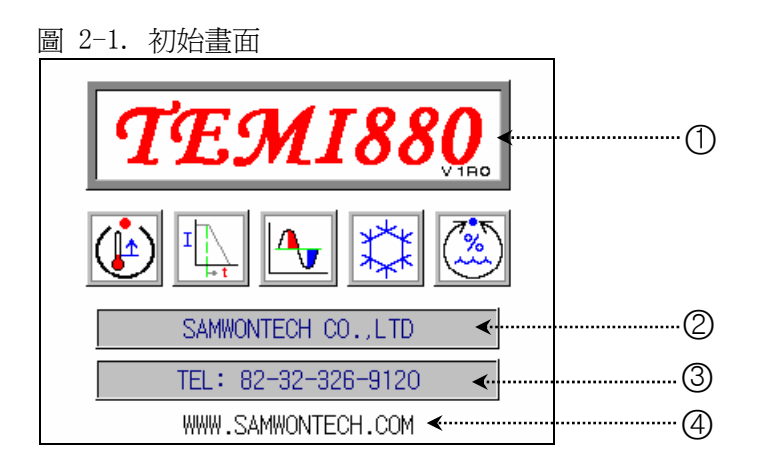

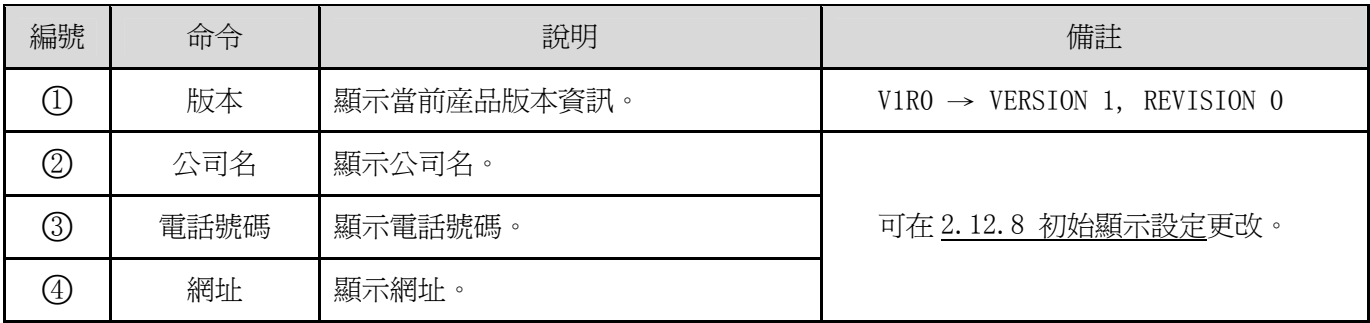

# 2.5 主畫面

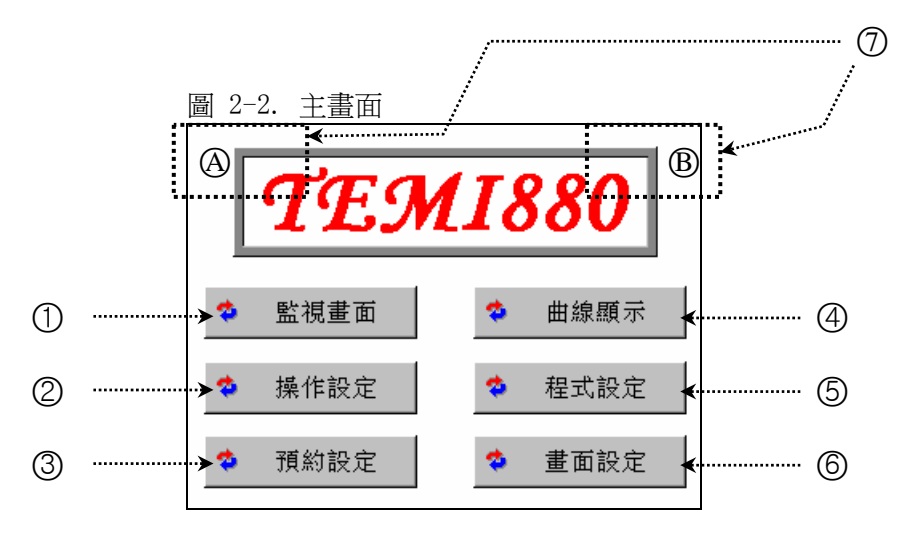

是從初始畫面被移動到的畫面,可以通過它移動到其他畫面。

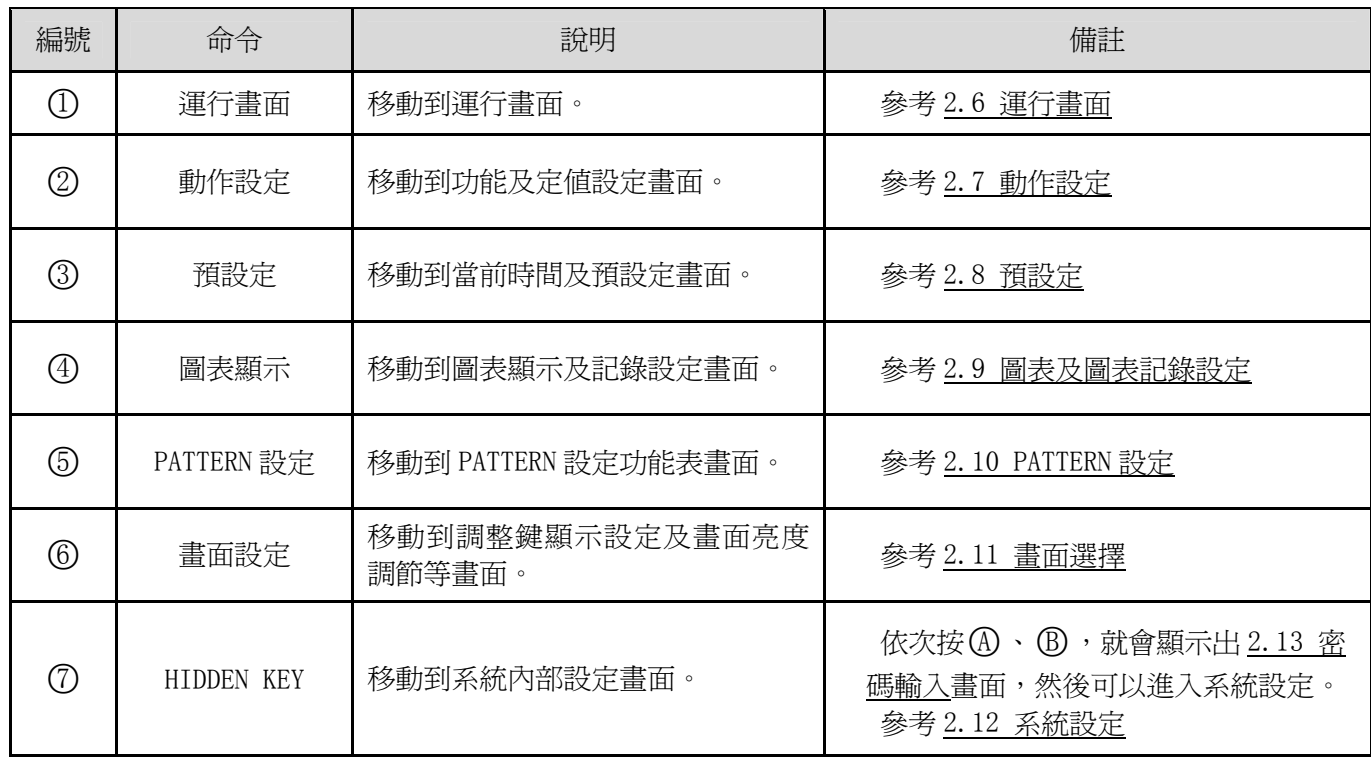

# 2.6 運行畫面

是在運行機器時顯示狀態及資訊的畫面。

# 2.6.1 程式停止畫面

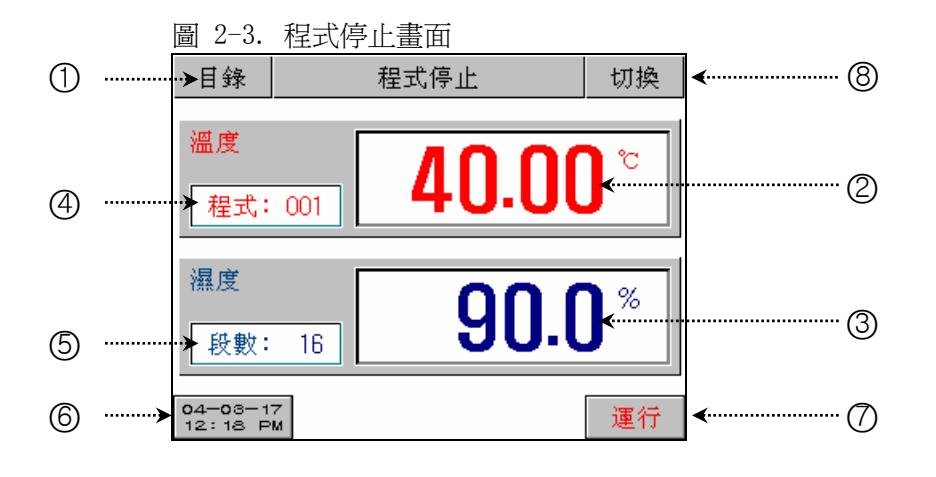

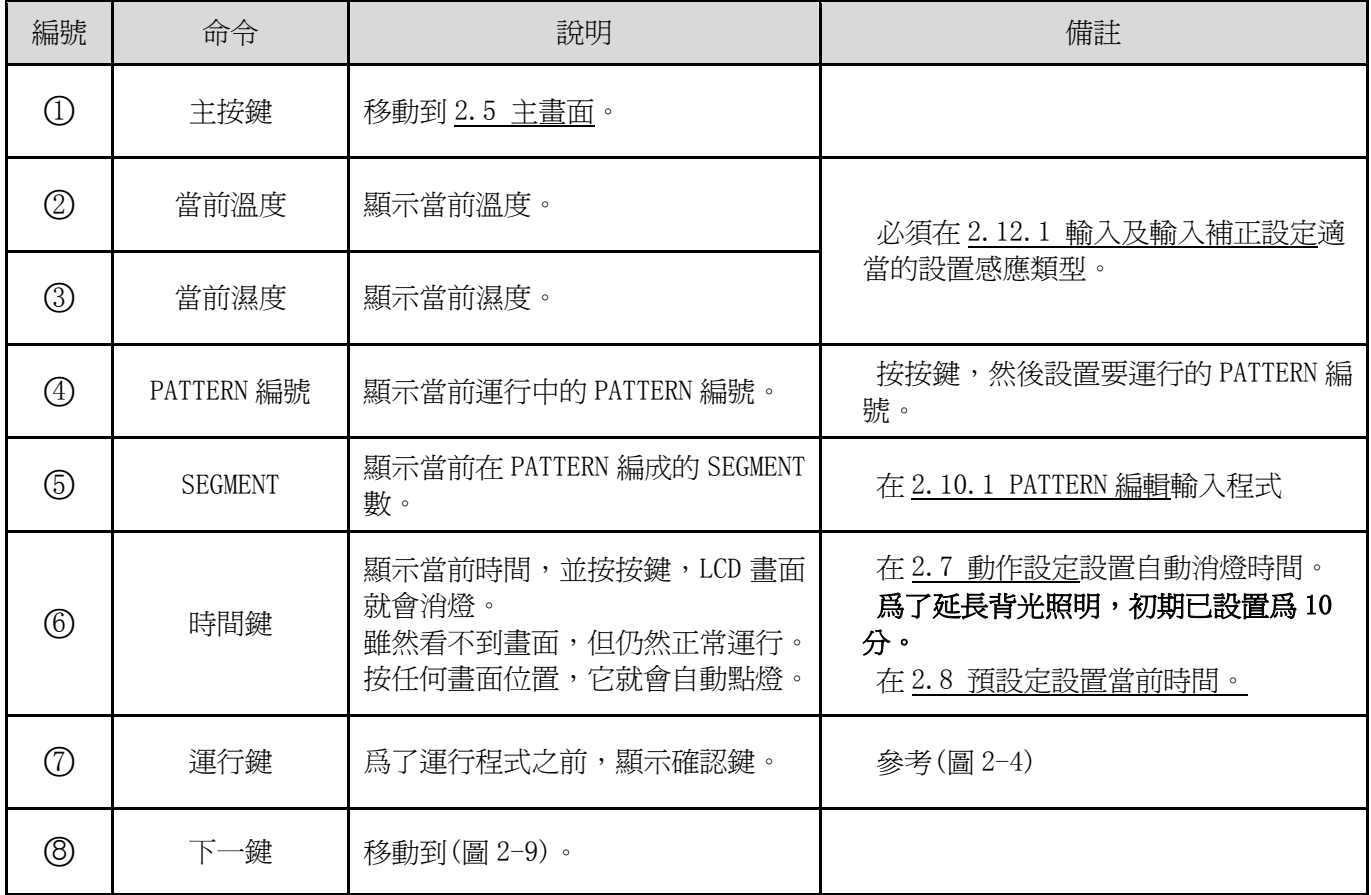

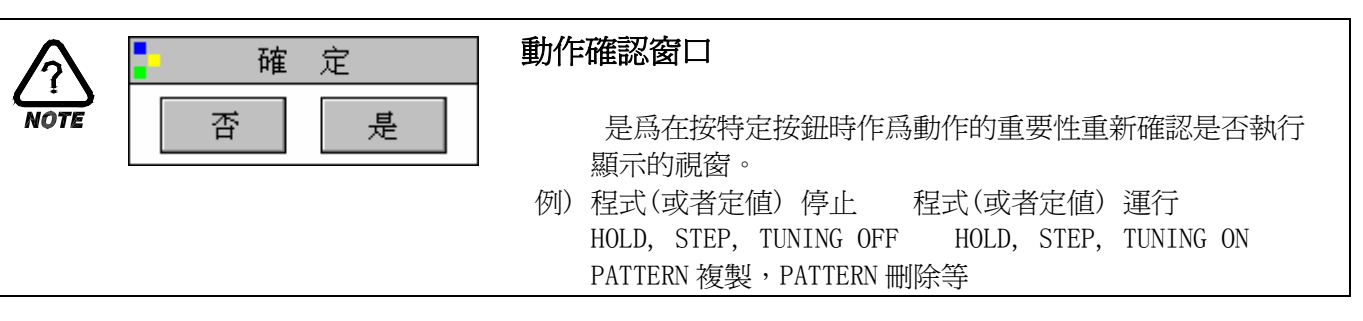

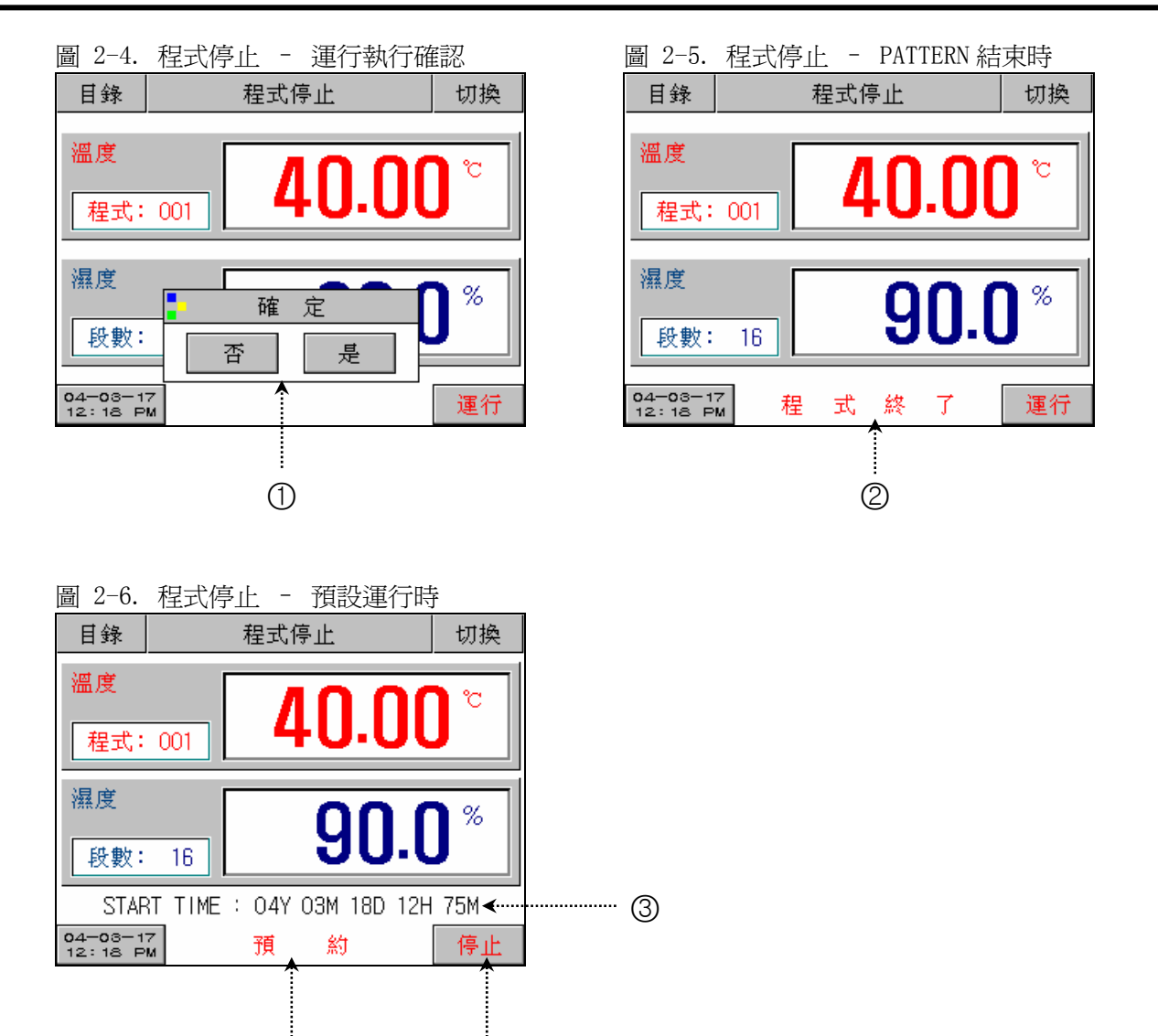

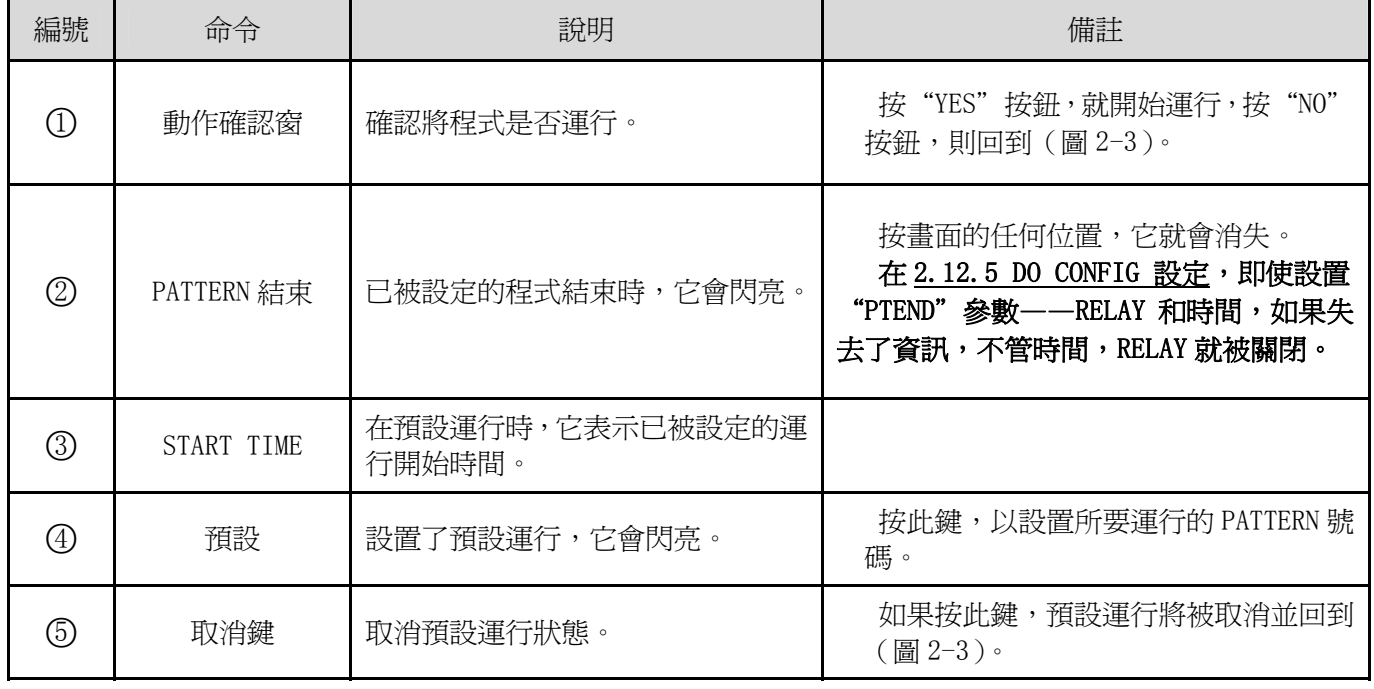

 $\circled{4}$   $\circled{5}$ 

# 2.6.2 程式運行畫面

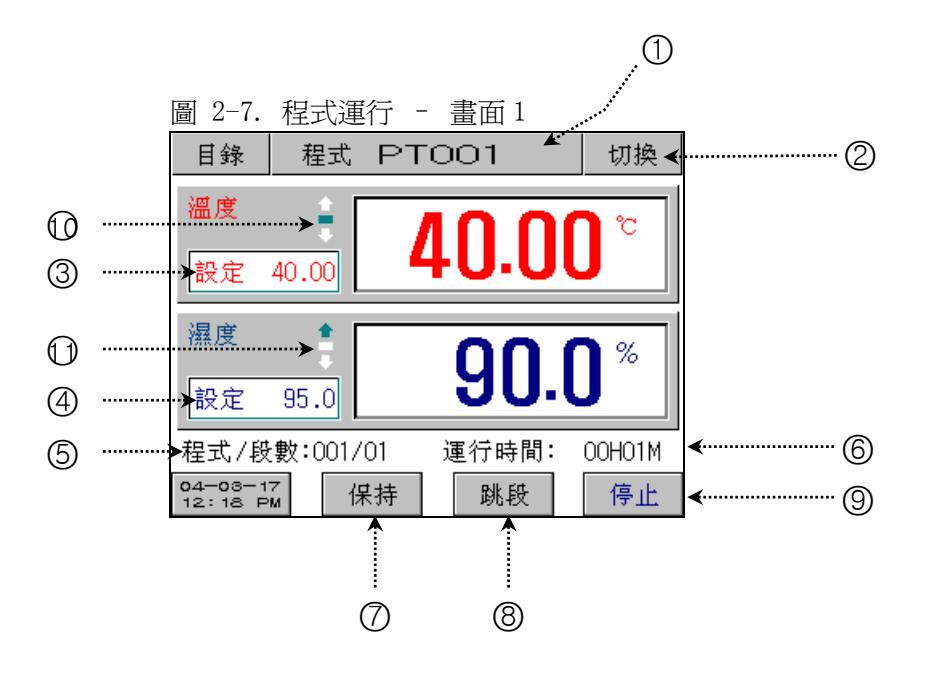

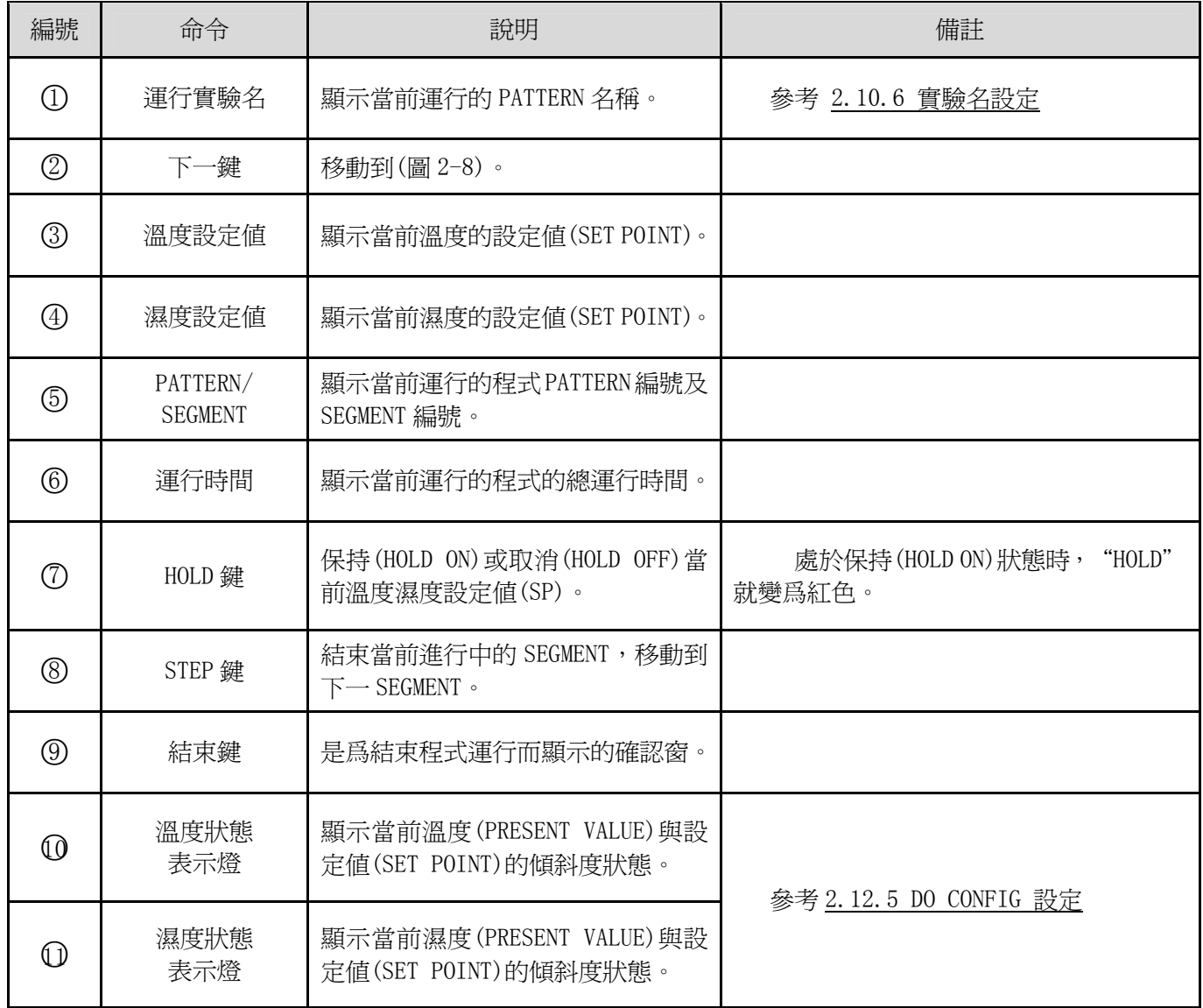

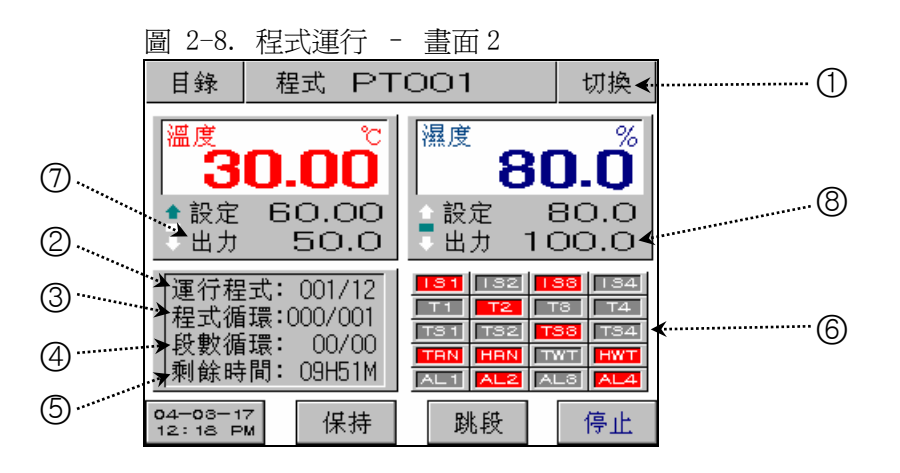

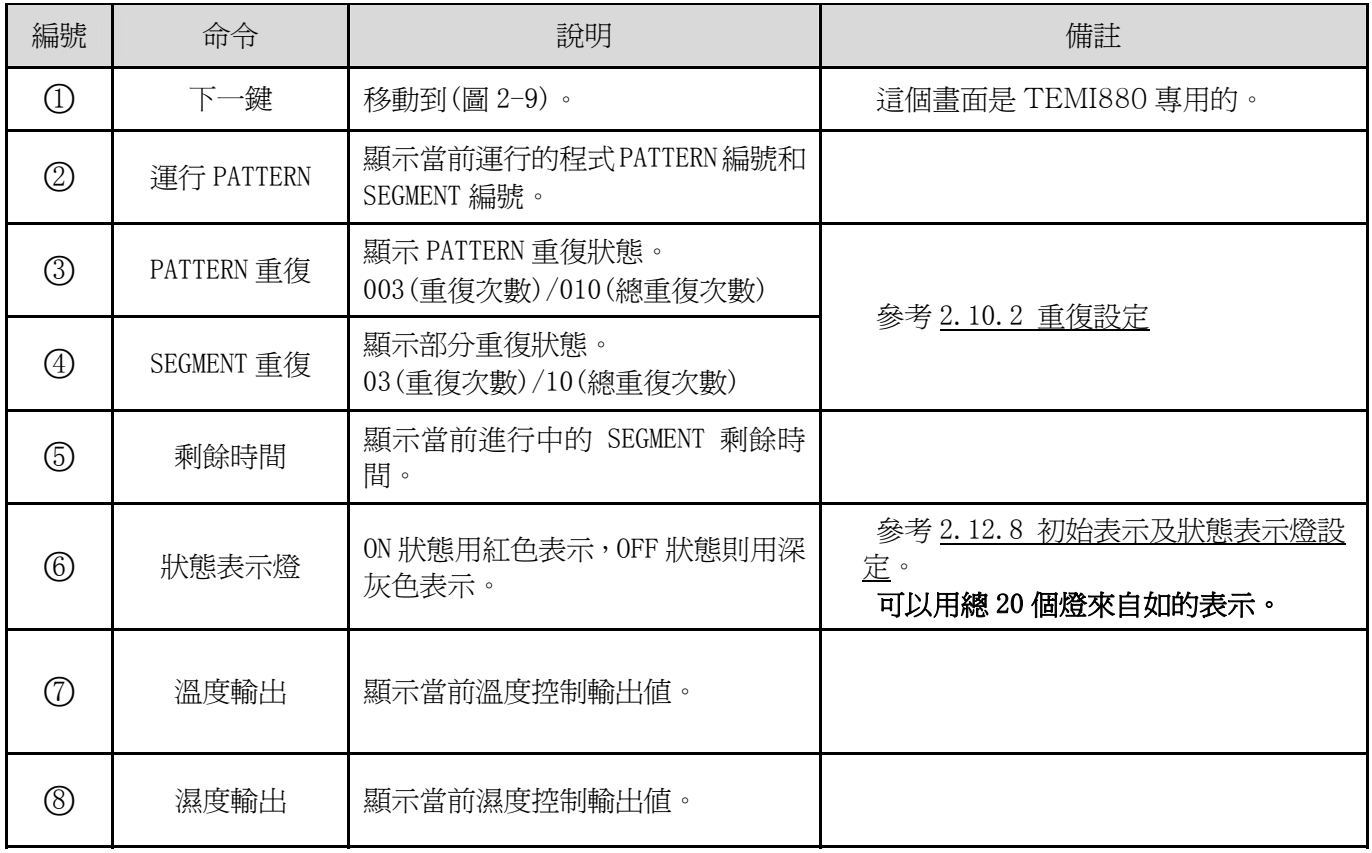

程式運行-畫面 3 (圖 2-9) 只用 TEMI880.

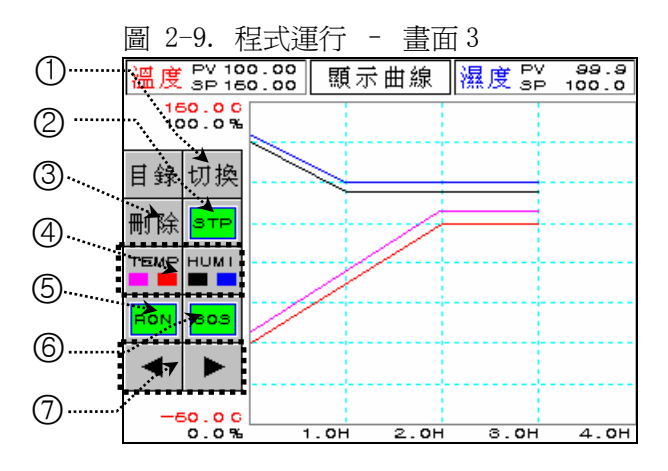

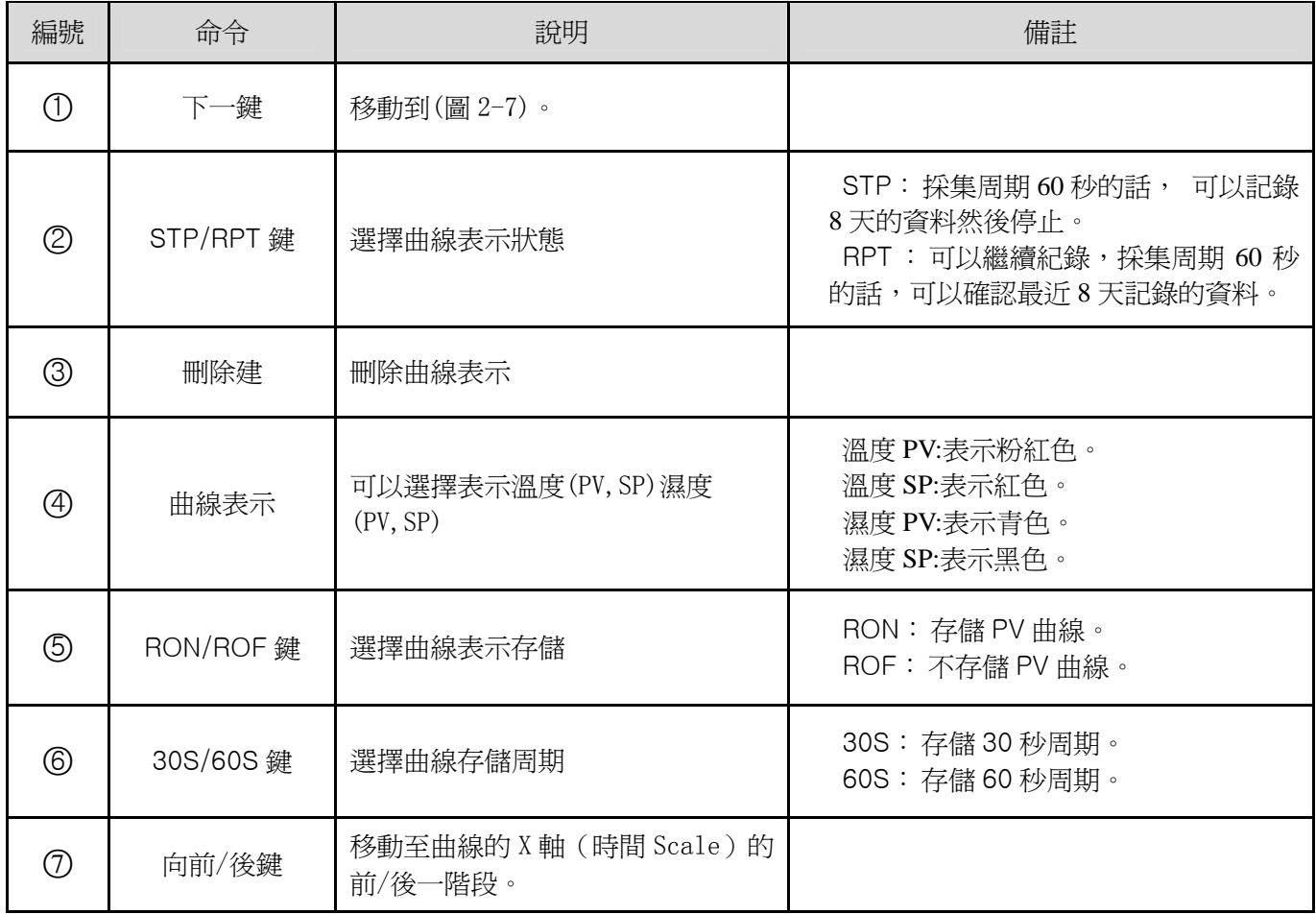

# 2.6.3 定值停止畫面

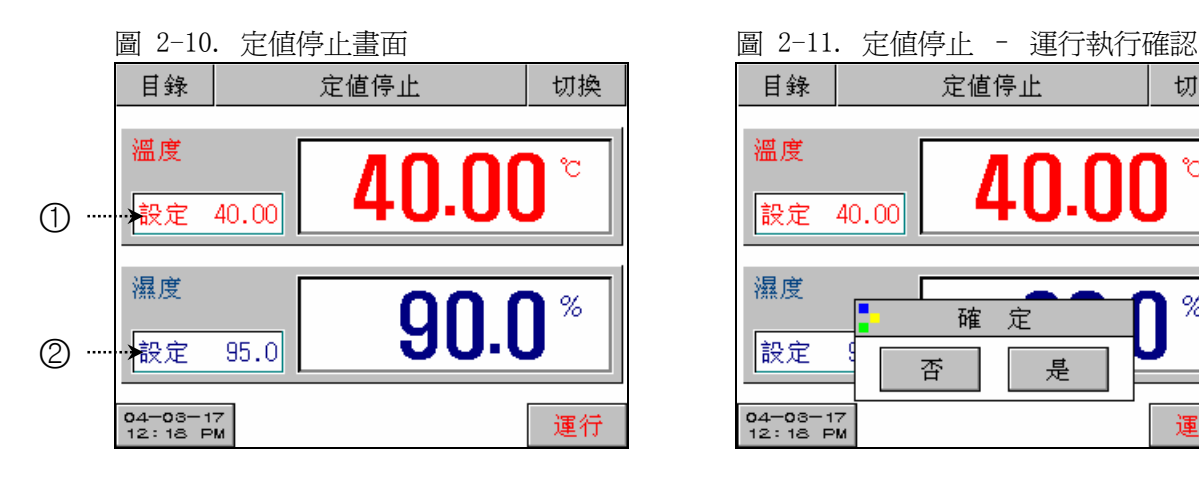

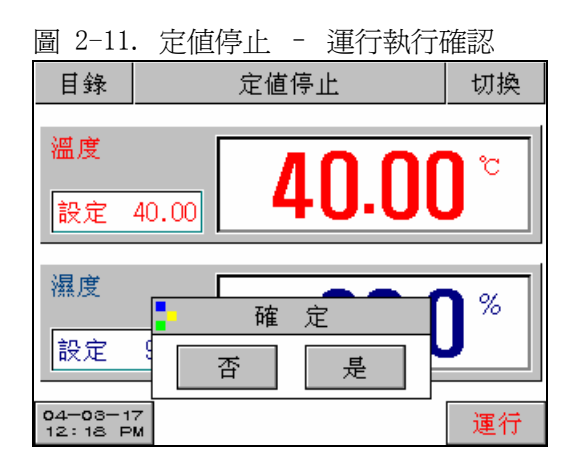

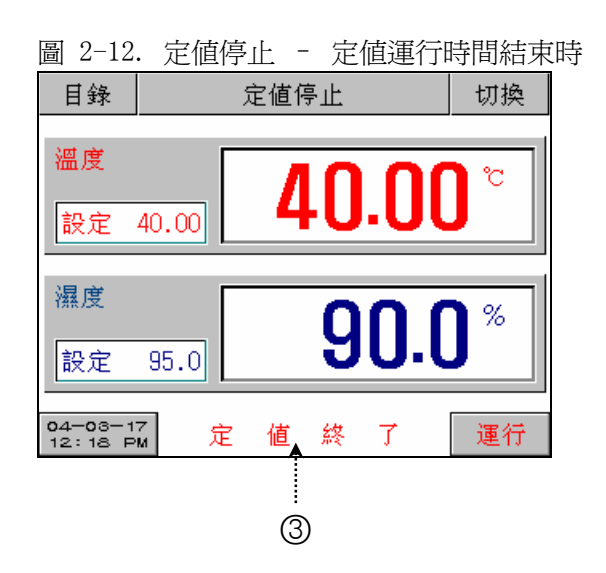

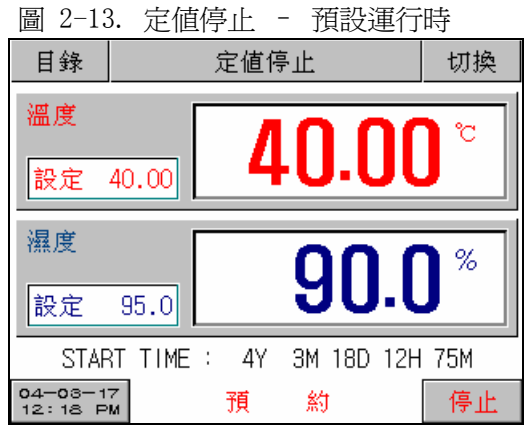

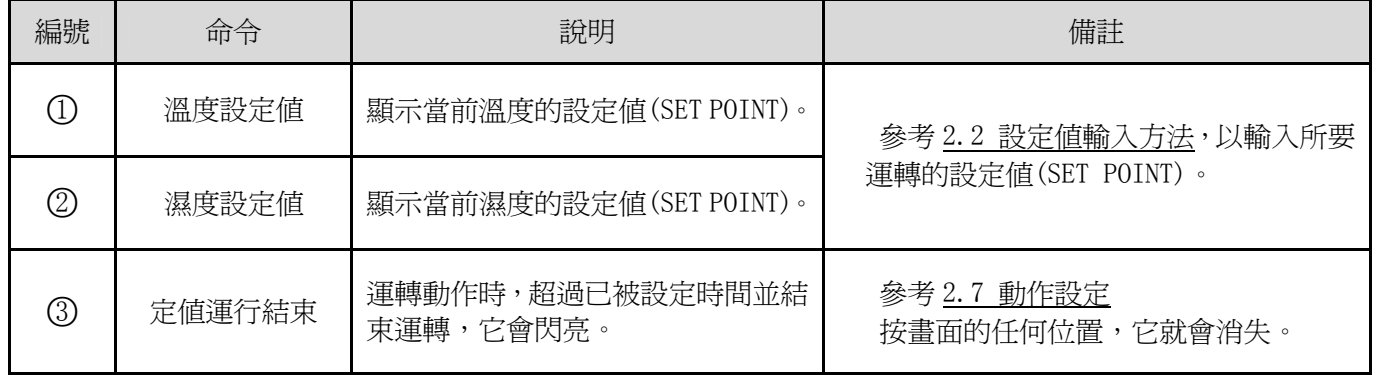

#### 2.6.4 定值運行畫面

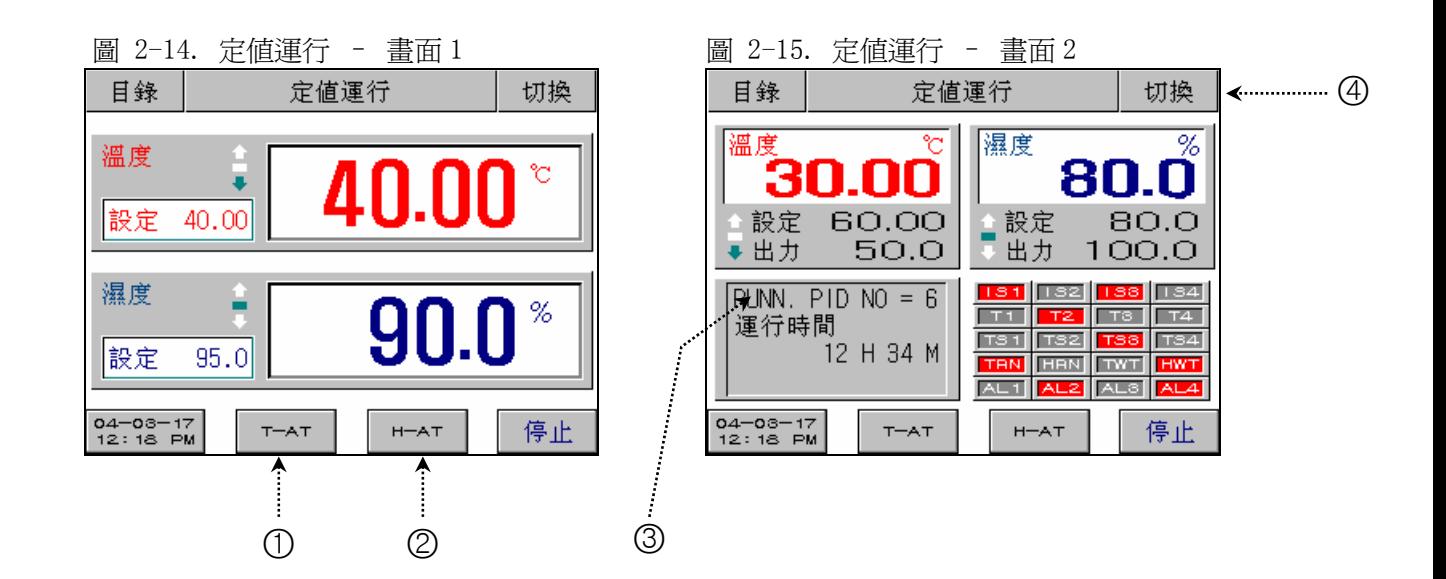

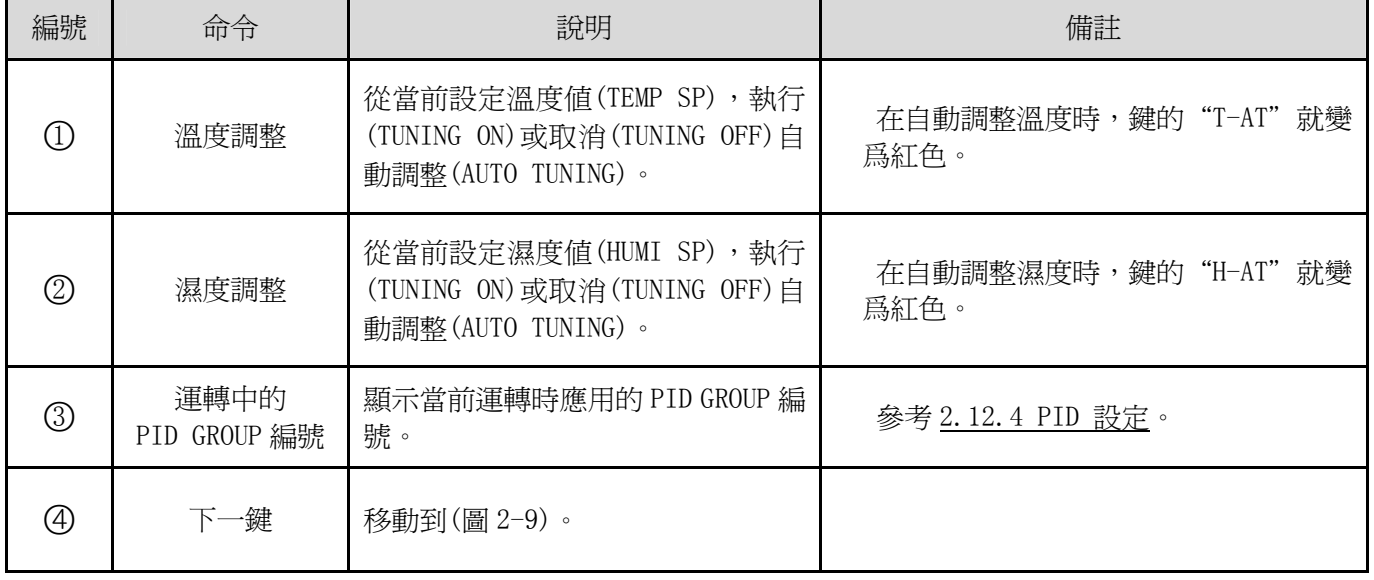

# 2.7 運行設定畫面

下面是有關一般機器的附加功能以及在定制運行時的附加說明。

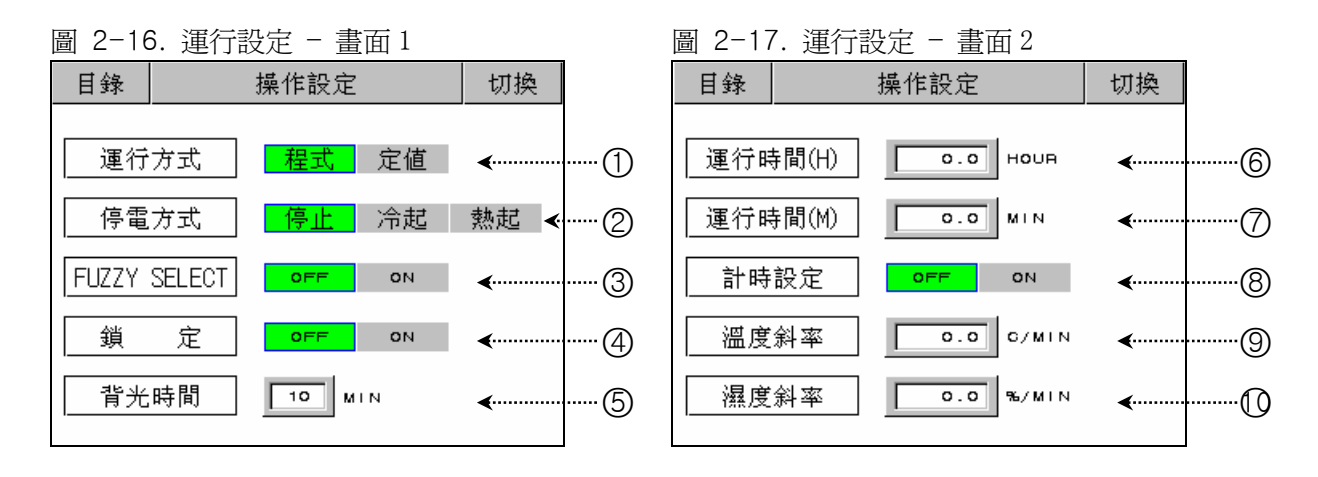

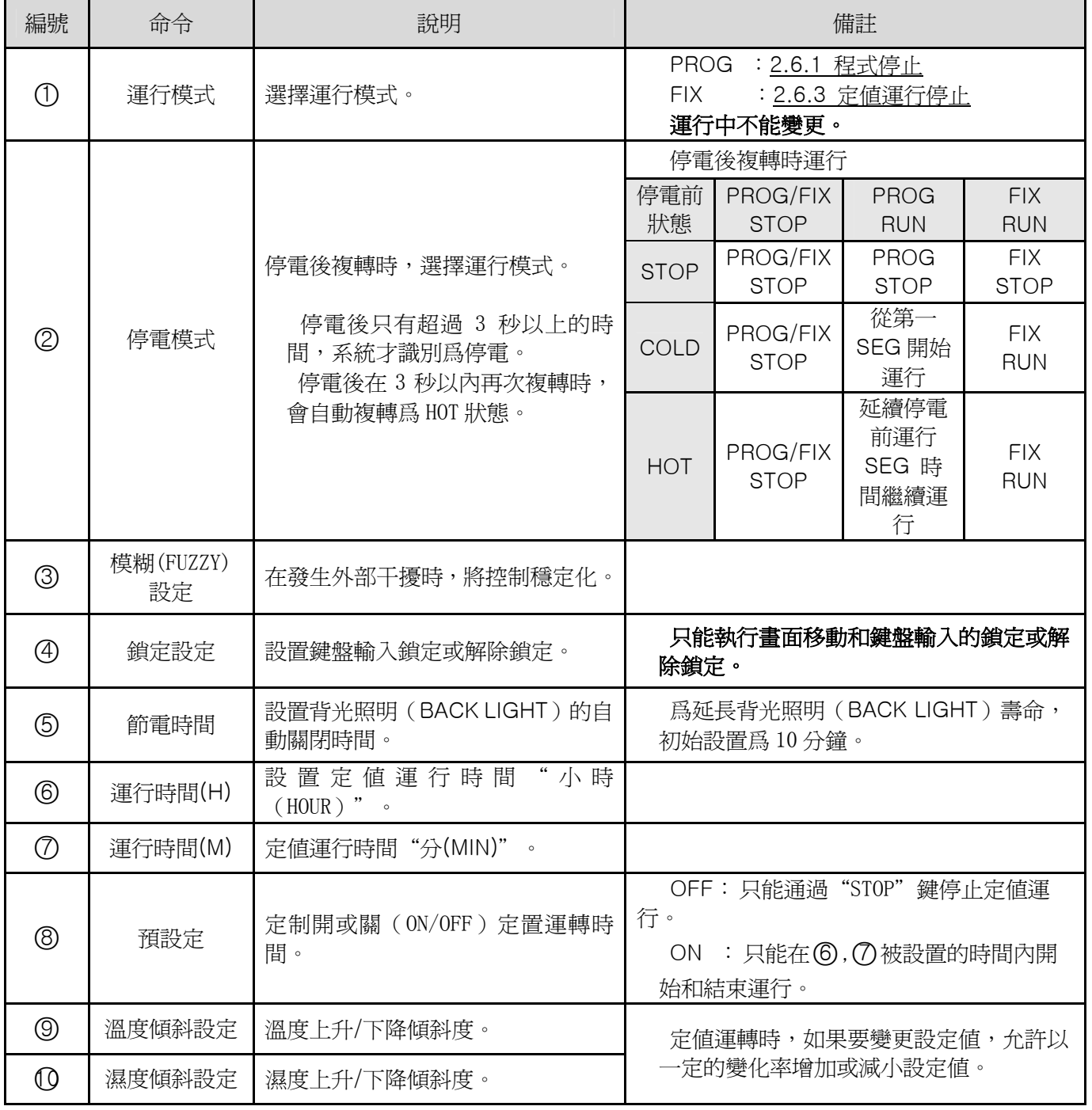

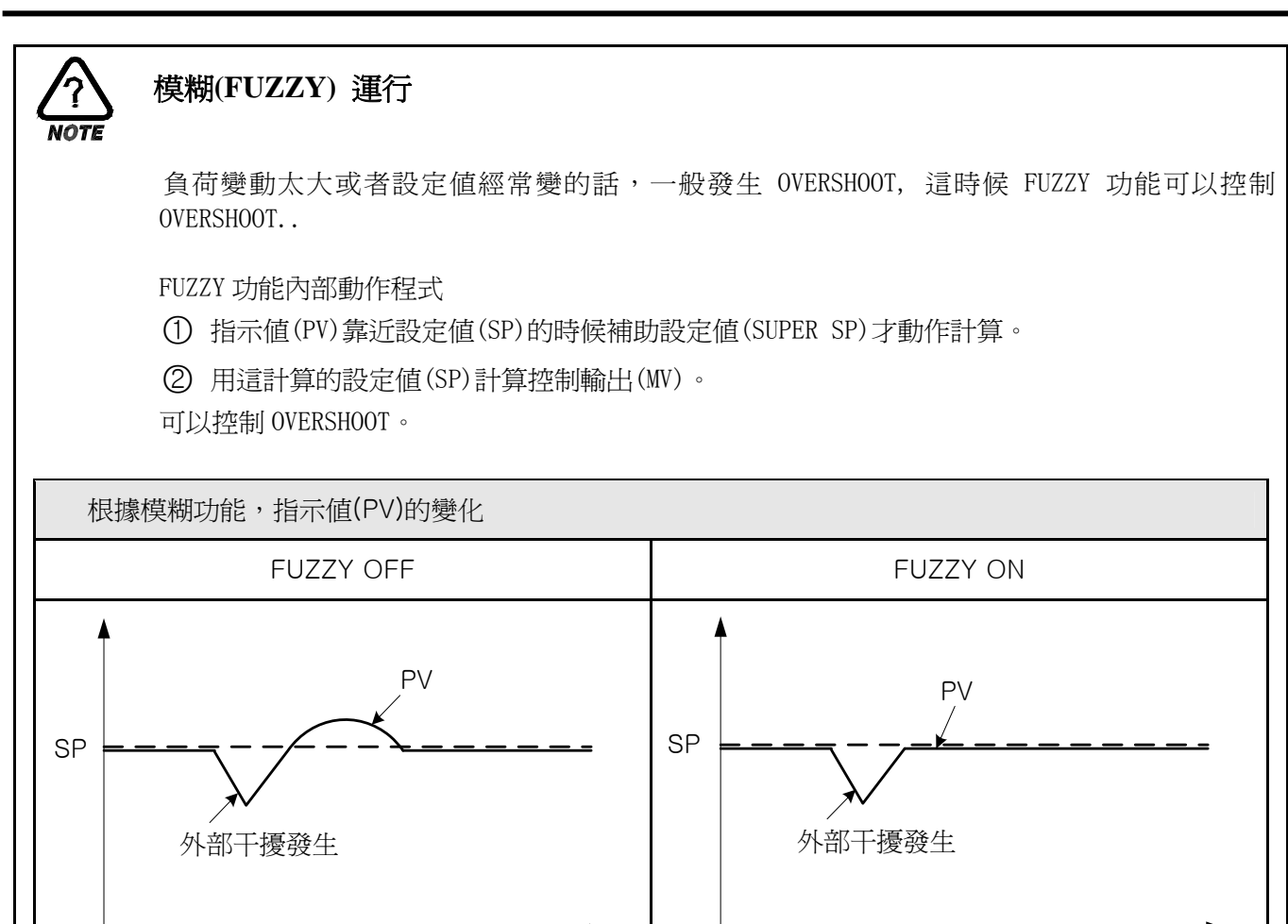

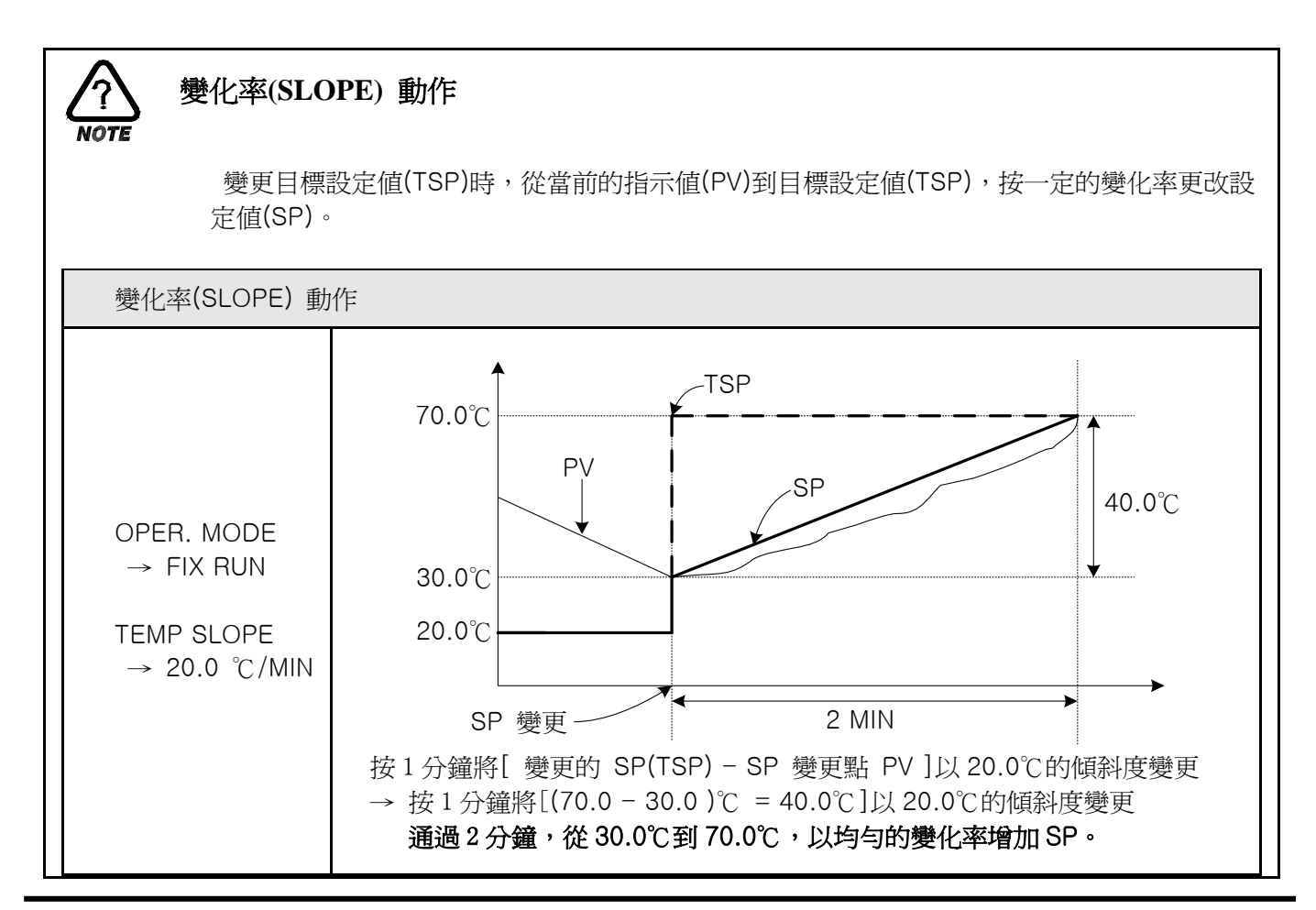

# 2.8 預設定畫面

設置當前時間、預設定運行時間。

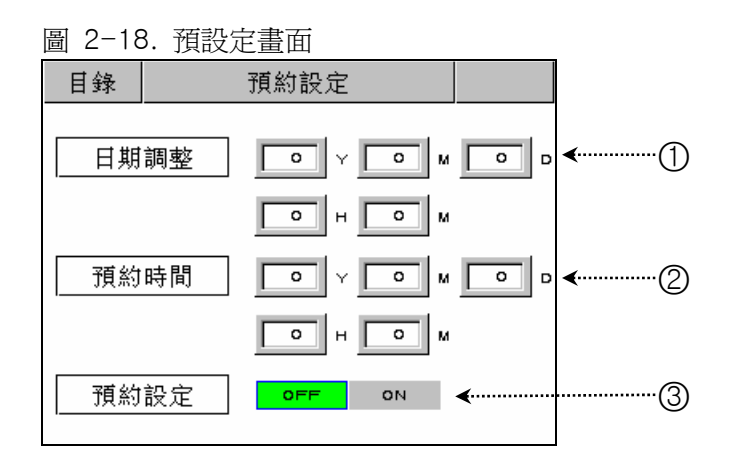

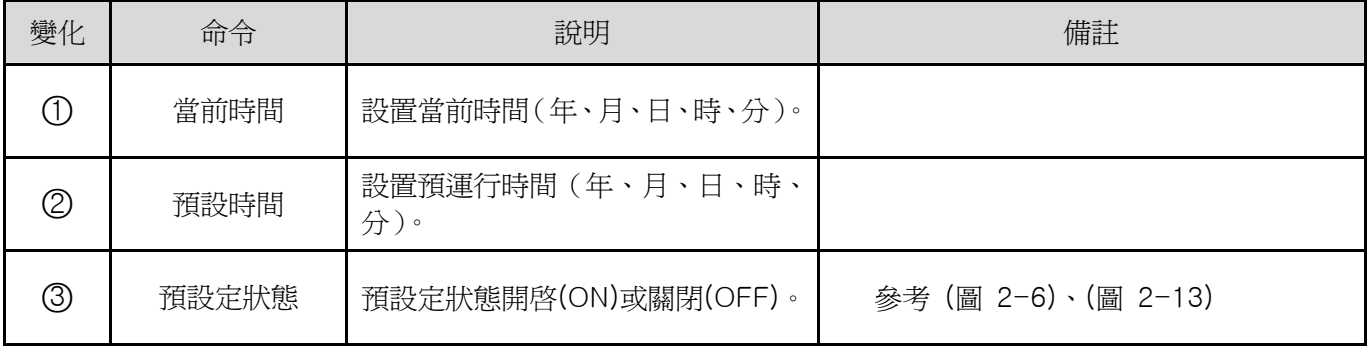

#### 2.9 圖表及圖表記錄設定畫面

將在 2.10.1 PATTERN 編輯所輸入的 PATTERN 用圖表顯示。

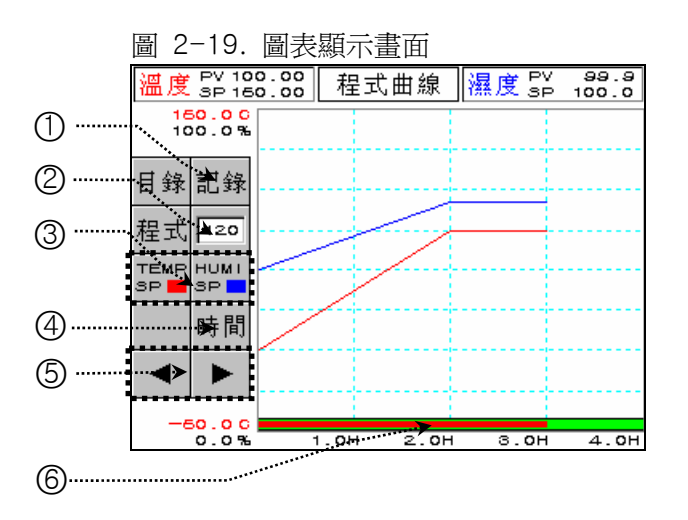

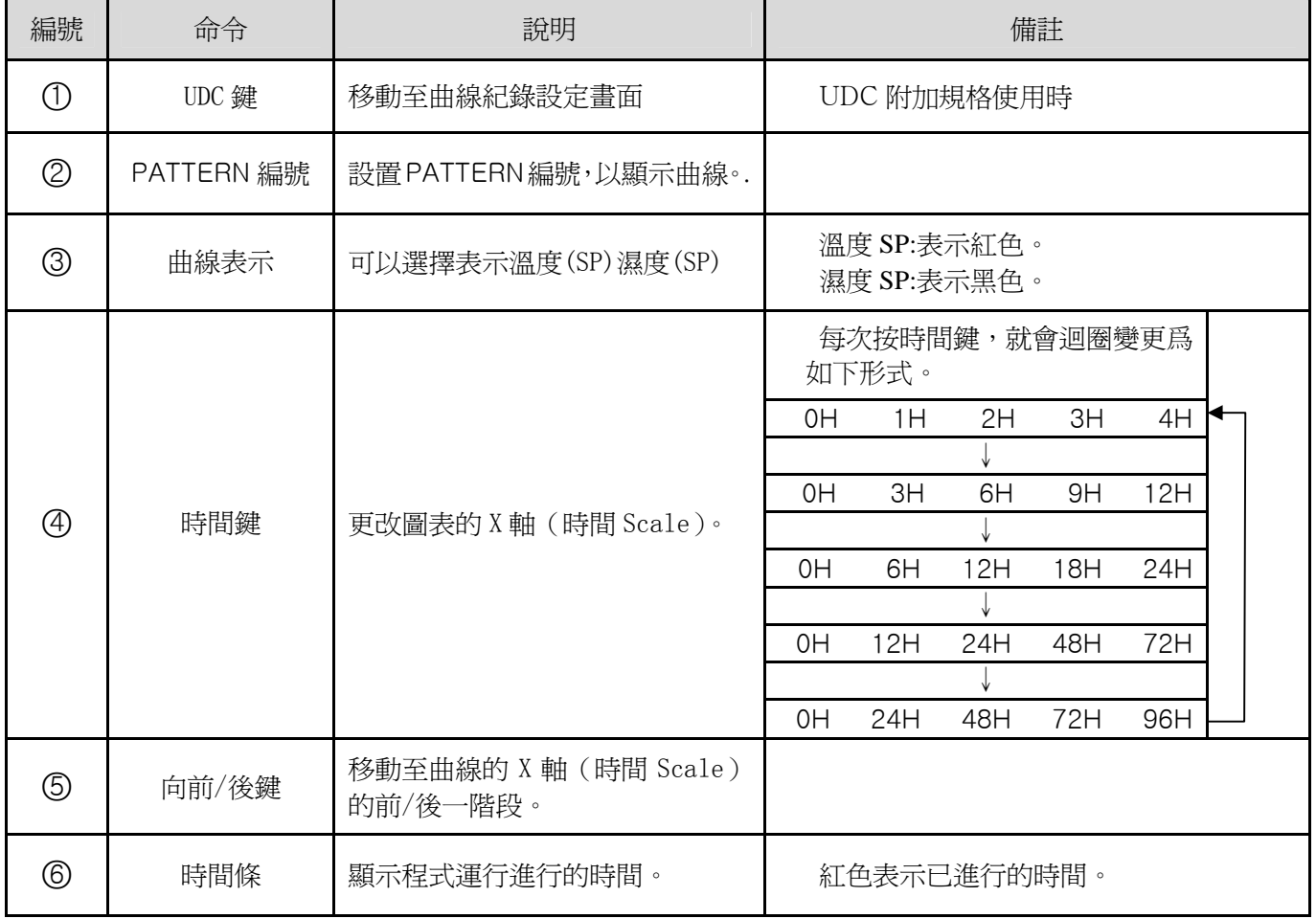

這是設置圖表記錄(UDC100 : Data Storage Recorder)的畫面。 配合購買我公司的産品 UDC100,才能使用圖表記錄功能。

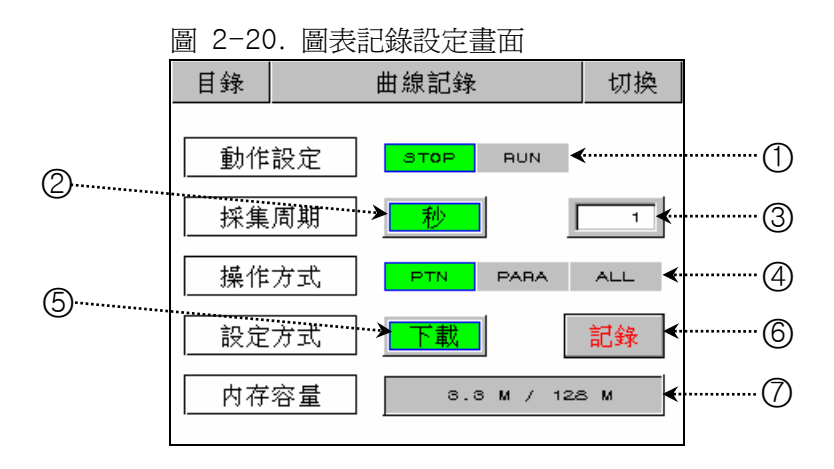

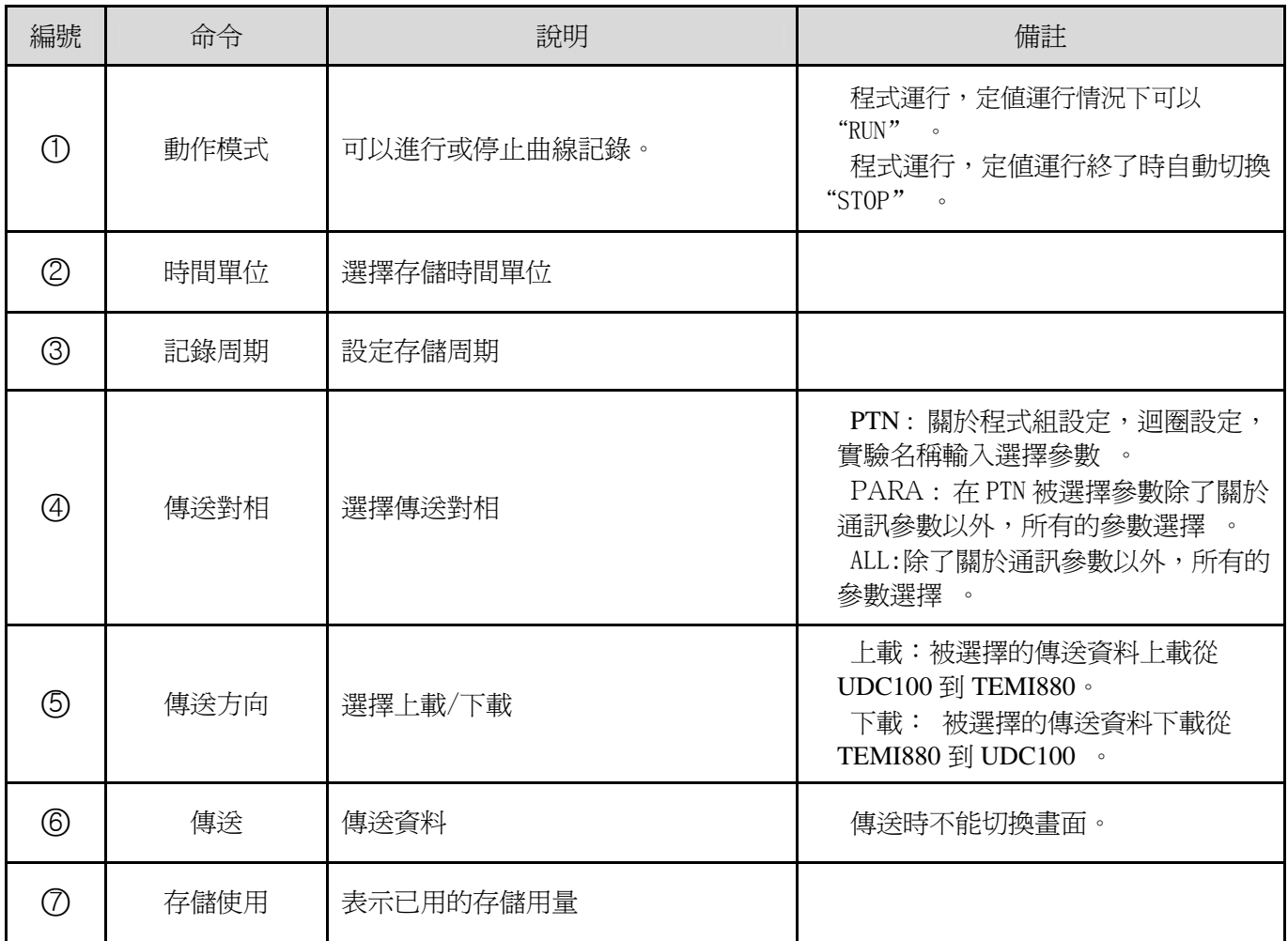

爲了使用UDC100存儲條必須初始化用FAT16.

# 2.10 PATTERN 設定畫面

這是設置有關程式運行參數的中心畫面。

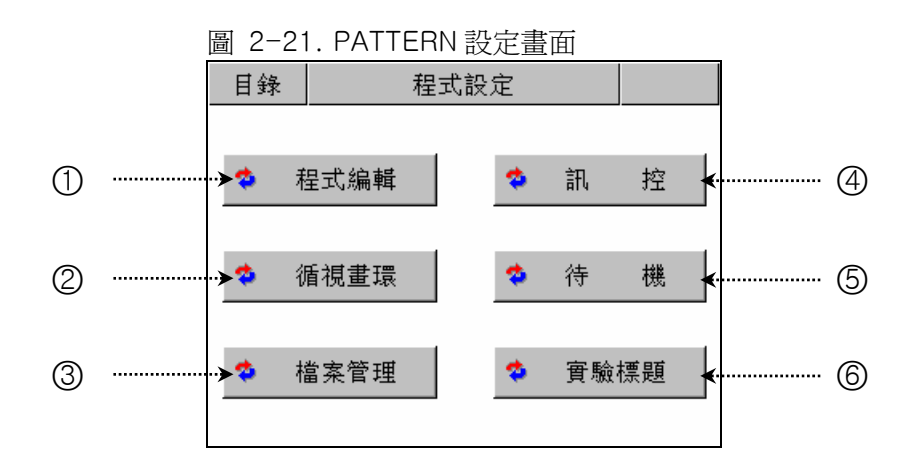

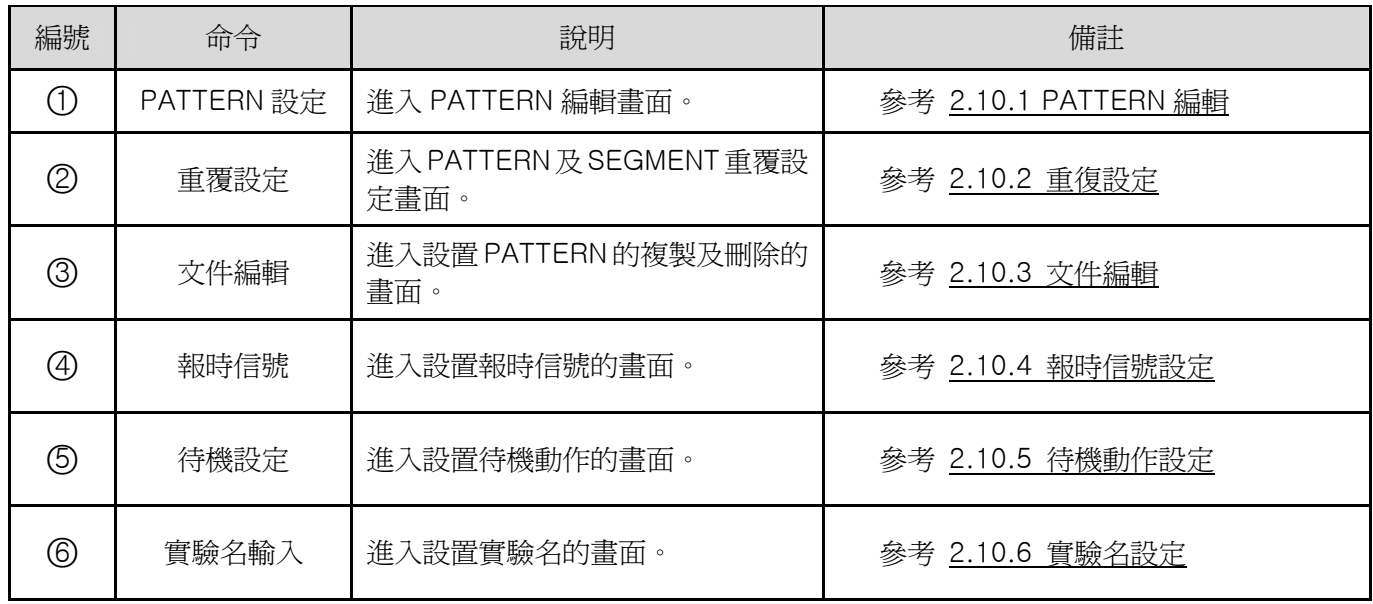

# 2.10.1 PATTERN 編輯畫面

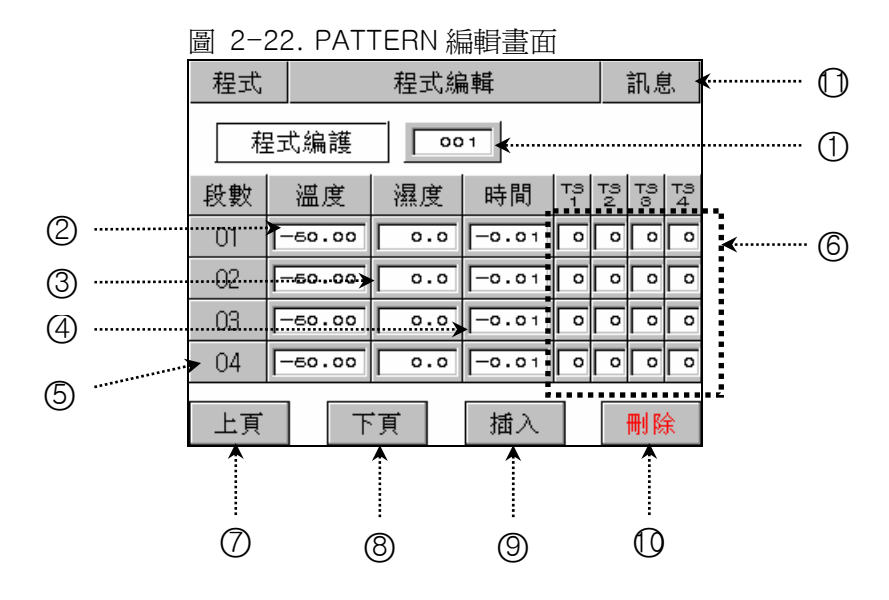

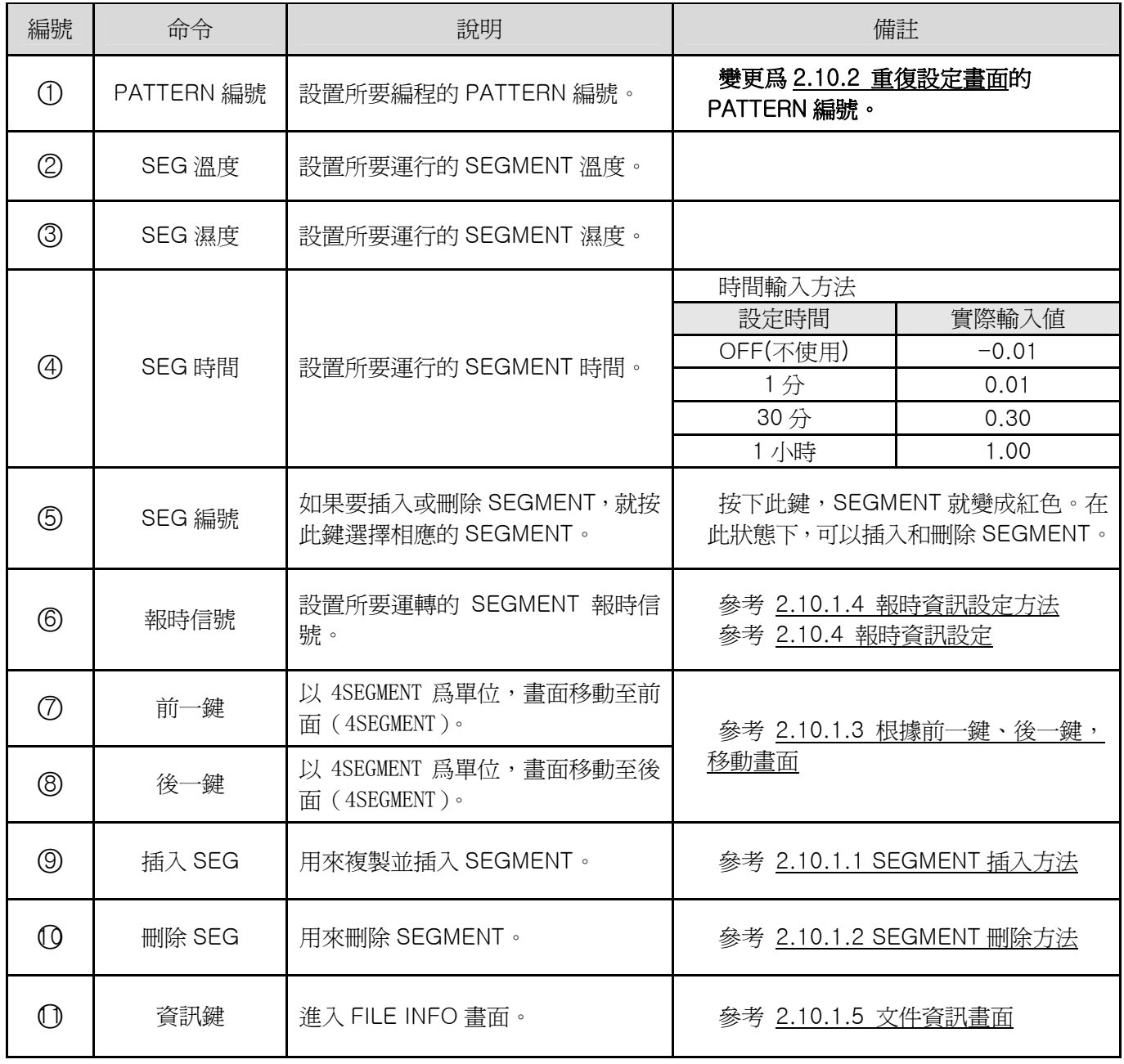

#### 2.10.1.1 SEGMENT 插入方法

下面介紹將 SEGMENT 插入至 SEGMENT"02"和 SEGMENT"03"之間的方法。

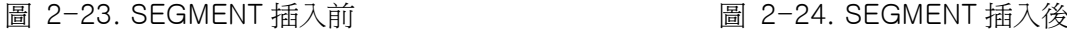

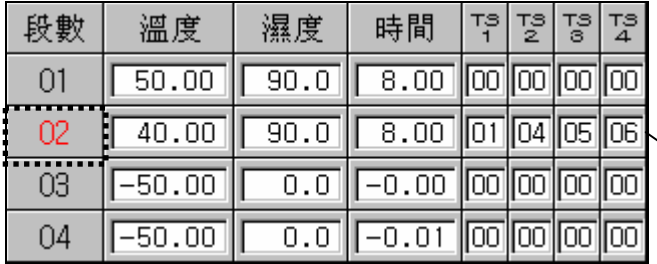

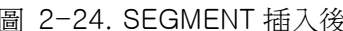

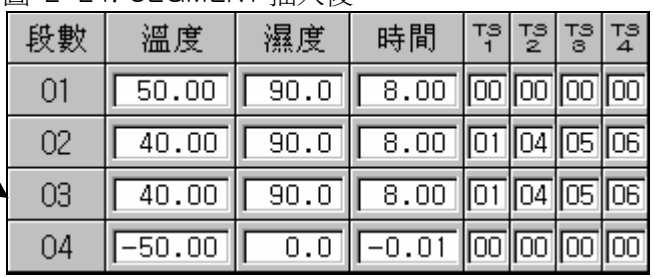

1) 如上圖 2-23 所示,點擊"02"按鈕,"02"按鈕就會變成紅色的可編輯狀態。

2) 點擊圖 2-22. PATTERN 編輯書面的"插入(⑨)"鍵,就會添加與"02"SEGMENT 設定値相同的 SEGMENT。

2.10.1.2 SEGMENT 刪除方法

下面介紹將 SEGMENT "02"刪除的方法。

圖 2-25. SEGMENT 刪除前 2-26. SEGMENT 刪除後

| 段數 | 溫度       | 濕度   | 時間                                                                 | 겸 형 | $\frac{173}{3}$ |  |
|----|----------|------|--------------------------------------------------------------------|-----|-----------------|--|
| 01 | 50.00    | 90.0 | $\boxed{60}$ 00 $\boxed{00}$ 00 $\boxed{00}$                       |     |                 |  |
| 02 | 40.00    | 90.0 | $\boxed{8.00}$ $\boxed{01}$ $\boxed{04}$ $\boxed{05}$ $\boxed{06}$ |     |                 |  |
| 03 | 60.00    | 60.0 | $\boxed{0.30}$ $\boxed{02}$ $\boxed{00}$ $\boxed{00}$ $\boxed{00}$ |     |                 |  |
| 04 | $-50.00$ |      | -0.01 00 00 00 00                                                  |     |                 |  |

段數 溫度 濕度 時間 그러 정 동 동

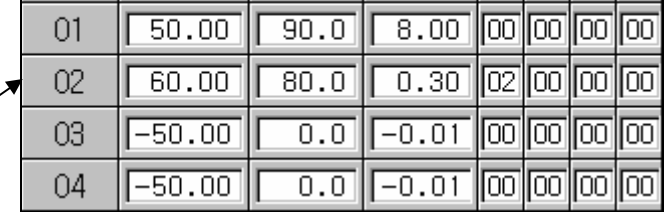

1) 如上圖 2-25 所示,點擊"02"按鈕,"02"按鈕就會變成紅色的可編輯狀態。

2) 點擊圖 2-22. PATTERN 編輯畫面的"刪除(10)"鍵, 就會刪除"02"SEGMENT, 並將下面的 SEGMENT 移動至已被刪除的位置。

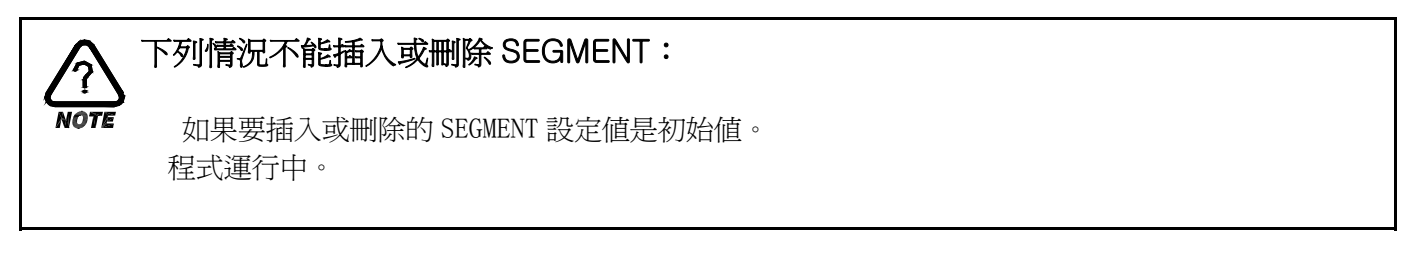

2.10.1.3 根據前一鍵、後一鍵,移動需要的畫面

|    |                                                |          | -<br><del>""""""""""""""""""""""""</del><br>◡<br>ッシー |                |    |        |                                                             |  |    |          |          |           |     |    |                |        |
|----|------------------------------------------------|----------|------------------------------------------------------|----------------|----|--------|-------------------------------------------------------------|--|----|----------|----------|-----------|-----|----|----------------|--------|
| 段數 | 溫度                                             | 濕度       | 時間                                                   | тş             | 꿯. | 정<br>8 | <b>TS</b><br>$\overline{4}$                                 |  | 段數 | 溫度       | 濕度       | 時間        | प≊∥ | 꿯. | ్యా            | ᇃ<br>4 |
| 01 | 50.00                                          | 90.0     | 8.00                                                 | 00  00  00  00 |    |        |                                                             |  | 05 | 45.00    | 95.0     | 0.30      |     |    | 100 03 00 00   |        |
| 02 | 60.00                                          | 80.0     | 0.30                                                 |                |    |        | 02  00  00  00                                              |  | 06 | 45.00    | 95.0     | 0.40      |     |    | 02 00 00 00    |        |
| 03 | $-50.00$                                       | $_{0.0}$ | $-0.01$                                              |                |    |        | $\ 00\ 00\ 00\ 00\ $                                        |  | 07 | 10.00    | 55.0     | 0.30      |     |    | 100 02 00 00   |        |
| 04 | $-50.00$                                       | 0.0      | $.0^{\circ}$<br>0<br>I                               |                |    |        | $\vert\vert\vert 00 \vert\vert 00 \vert\vert 00 \vert\vert$ |  | 08 | $-50.00$ | $_{0.0}$ | .01<br>-0 |     |    | 00  00  00  00 |        |
|    | T.<br>編輯畫面的<br>圖<br>鍵<br>PATTERN<br>$2 - 22$ . |          |                                                      |                |    |        |                                                             |  |    |          |          |           |     |    |                |        |

— ★ 圖 2-22. PATTERN 編輯書面的 (8) 鍵一

2.10.1.4 報時資訊設定方法

下面介紹將 SEGMENT"01"的報時資訊 2、報時資訊 3、報時資訊 4 分別設置爲 TYPE "1"、TYPE "2"、 TYPE "7"的方法。

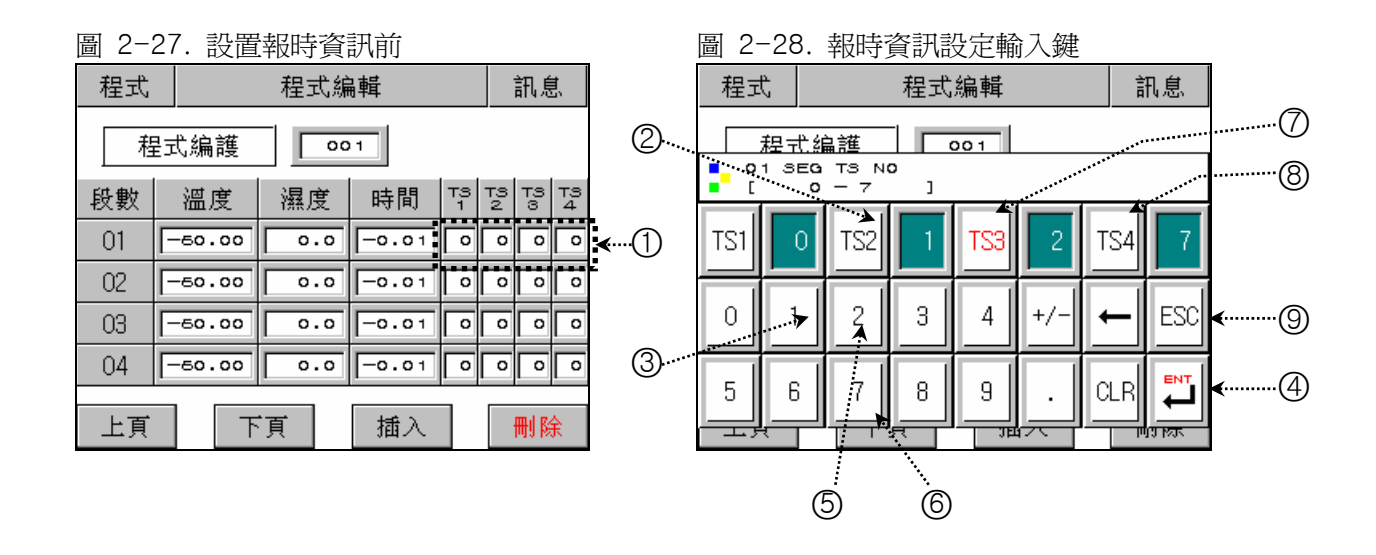

- 1) 如果在圖 2-27. 設置報時資訊前畫面上點擊(1)範圍中的任何鍵,就會顯示圖 2-28. 報時資訊設定輸入 鍵。
- 2) 在圖 2-28. 報時資訊設定輸入鍵,依次點擊 ②→③→④→⑦→⑤→④→④→⑥→④→③,就 可以設置報時資訊。

#### 已輸入的報時資訊種類,參考 2.10.4 報時資訊設定。

2.10.1.5 文件資訊(FILE INFO) 畫面

顯示已設置的 PATTERN 和 SEGMENT 的數量。

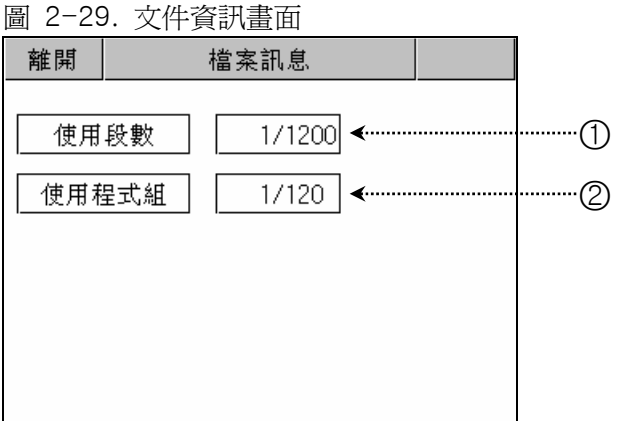

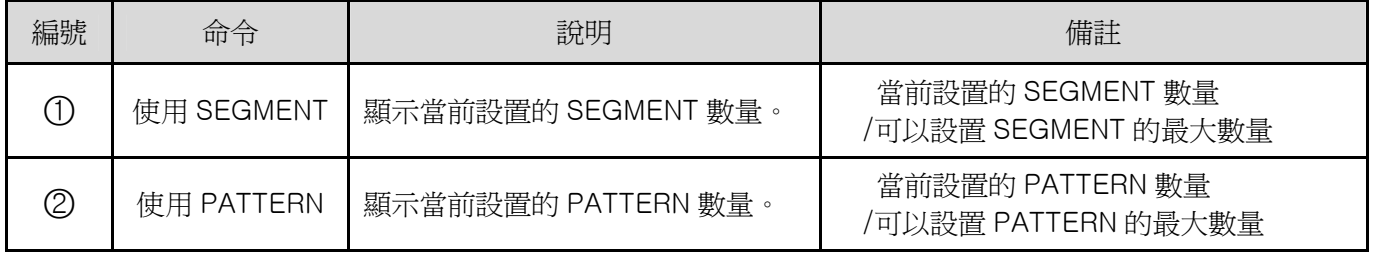

## 2.10.2 重覆設定畫面

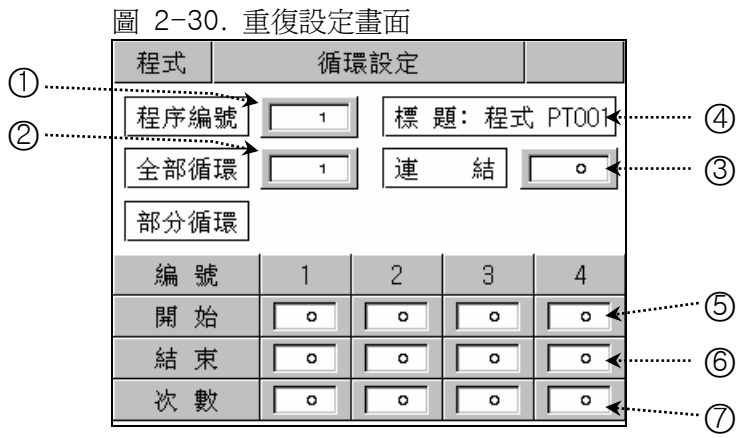

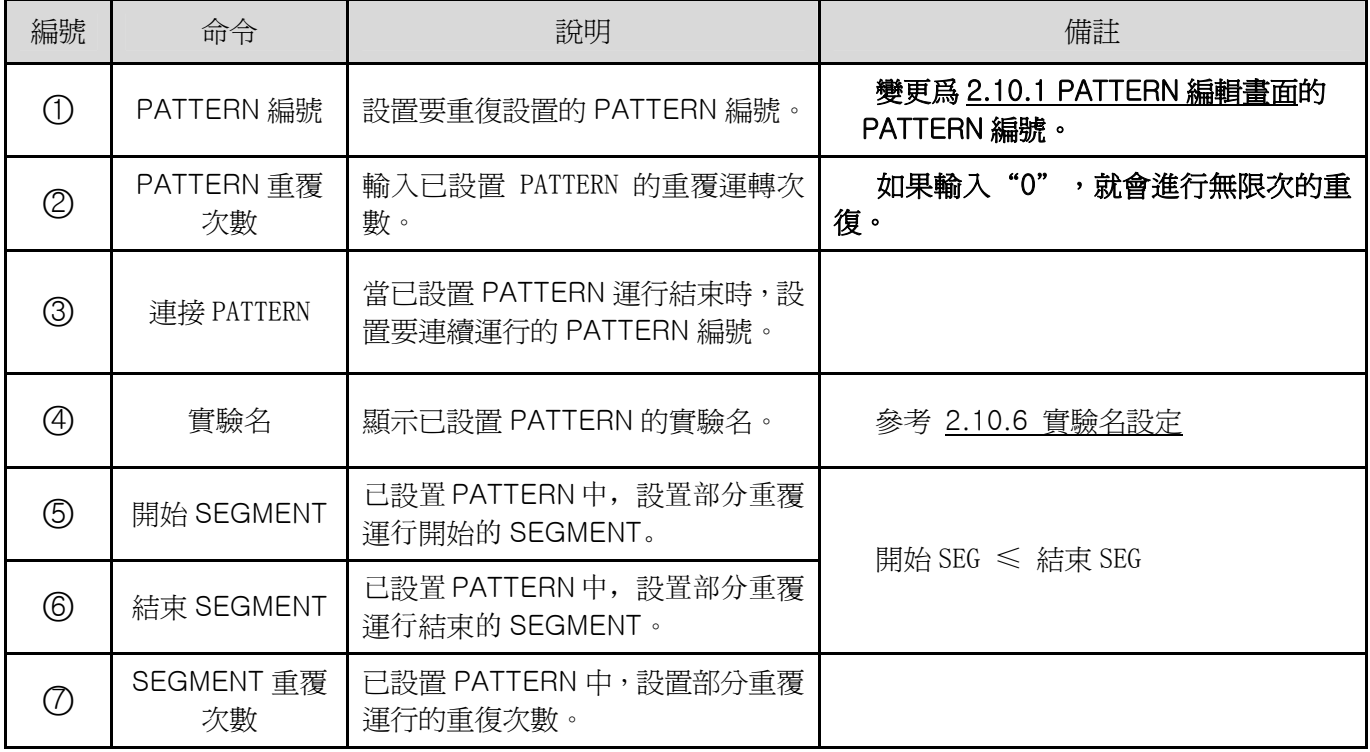

#### 2.10.2.1 PATTERN 重覆設定

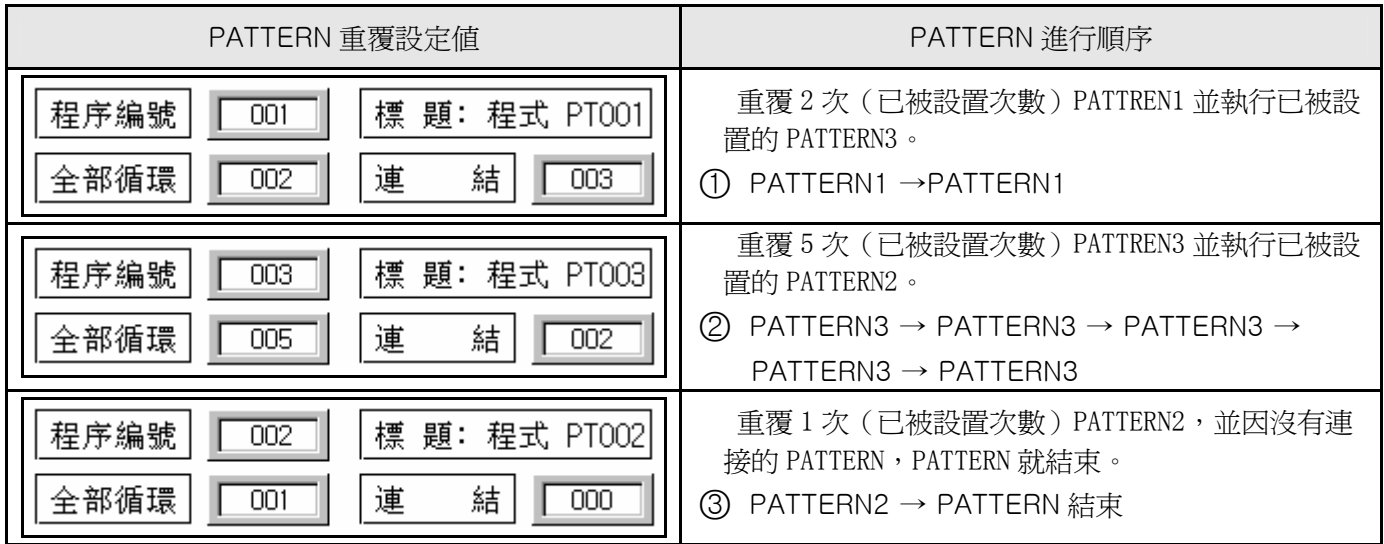

2.10.2.2 根據部分重覆(SEGMENT 重覆)設定方法, SEGMENT 進行順序

如果設置了從 1SEGMENT 到 8SEGMENT(01 → 02 → 03 → 04 → 05 → 06 → 07 →08),下面是部分 重覆設定時的 SEGMENT 進行順序。

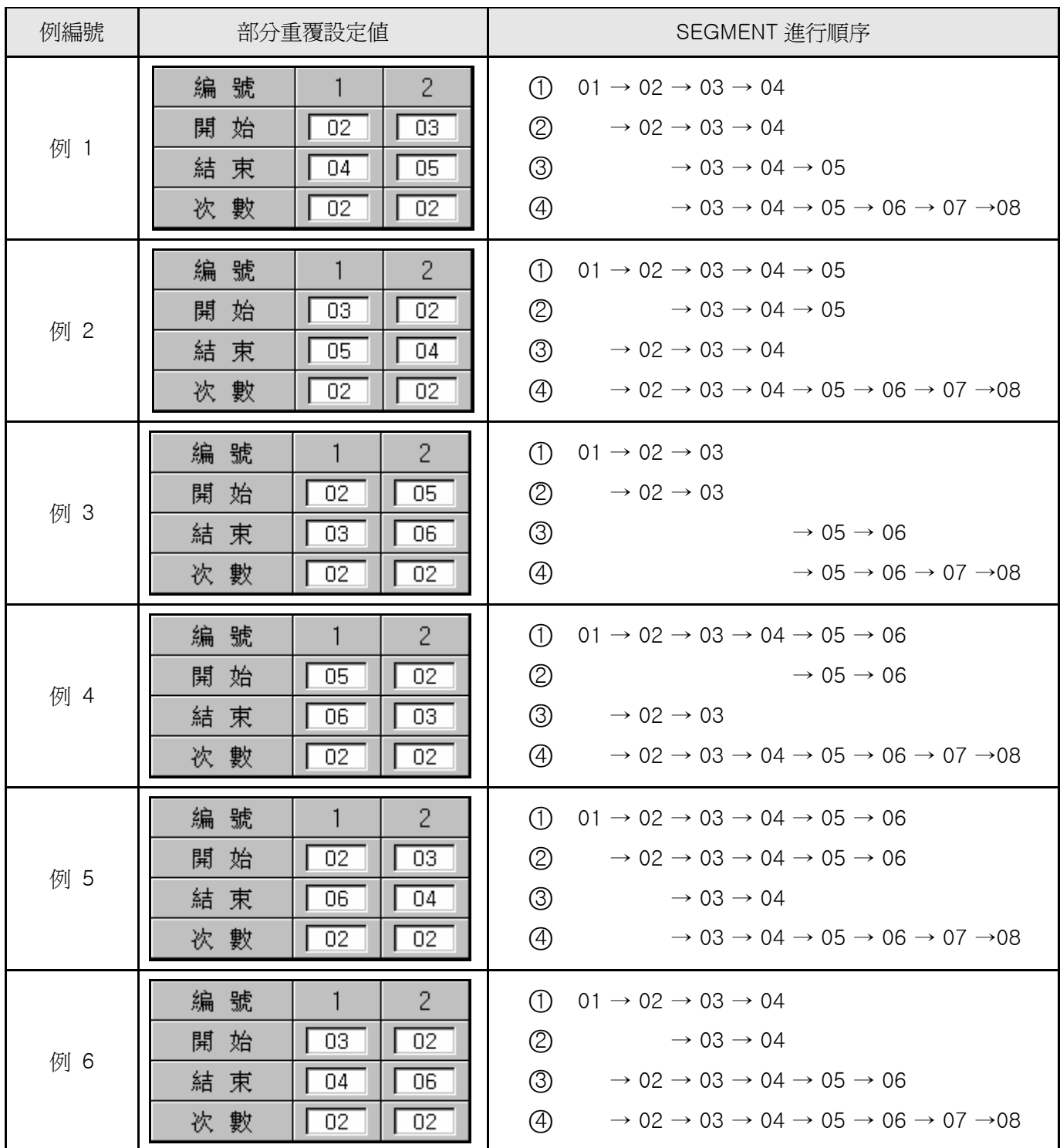

# 2.10.3 文件編輯畫面

![](_page_39_Figure_2.jpeg)

![](_page_39_Picture_268.jpeg)

# 2.10.4 報時資訊設定畫面

![](_page_40_Figure_2.jpeg)

![](_page_40_Picture_190.jpeg)

![](_page_40_Picture_191.jpeg)

 $\frac{1}{100}$ 

# 輸入報時資訊時的動作舉例

![](_page_41_Picture_196.jpeg)

# 2.10.5 待機動作設定畫面

![](_page_42_Figure_2.jpeg)

![](_page_42_Picture_136.jpeg)

![](_page_43_Figure_1.jpeg)

#### 2.10.6 實驗名設定畫面

![](_page_44_Figure_2.jpeg)

![](_page_44_Picture_338.jpeg)

#### 2.10.6.1 實驗名設定(PATTERN NAME SET) 方法

在 PATTERN 3 輸入"TEST 8593W"爲實驗名時的設定方法:

![](_page_44_Figure_6.jpeg)

- 1) 如果在圖 2-36. 實驗名設定前畫面輸入 ①的任何位置,就會顯示圖 2-37. 實驗名設定輸入鍵。
- 2) 在圖 2-37. 實驗名設定輸入鍵依次輸入 ②→ ③→ ③→ ⑤→ ③→ ③→ ②→ ⑥→ ②→ ③→ ③→ ③→⑨→③→③→③→⑦→③→③→③→⑧→③→③→①→①→④ 鍵,就可以設置需要 的實驗名。

## 2.11 畫面選擇 畫面

對自動調整鍵的啟動及畫面亮度調節的畫面:

![](_page_45_Figure_3.jpeg)

![](_page_45_Picture_126.jpeg)

## 2.12 密碼輸入畫面

下面是在進入系統設定畫面或區間輸入調整畫面時輸入密碼的畫面。

![](_page_46_Figure_3.jpeg)

![](_page_46_Picture_100.jpeg)

# 簡單的程式舉例

![](_page_47_Figure_2.jpeg)

下面,我們可以學習在發生PATTERN和各種SIGNAL時設置TEMI880參數的方法。

○<sup>1</sup>設置 PATTERN。

![](_page_48_Picture_78.jpeg)

![](_page_48_Picture_79.jpeg)

○<sup>2</sup>設置 INNER SIGNAL.

![](_page_48_Picture_5.jpeg)

○<sup>3</sup><sup>在</sup> TIME SIGNAL <sup>和</sup> PATTERN 編輯設置 TIME SIGNAL 的種類。

![](_page_48_Picture_80.jpeg)

| 程式 |                    | 訊息                |     |                   |                         |      |         |         |
|----|--------------------|-------------------|-----|-------------------|-------------------------|------|---------|---------|
|    | 程式编護               |                   | 001 |                   |                         |      |         |         |
| 段數 | 溫度                 | 濕度                |     | 時間                | T့ခ                     | l të | 평       | TS<br>4 |
| 05 | 45.00              | $\overline{95.0}$ |     | $\overline{0.30}$ | 00 03 00 00             |      |         |         |
| 06 | $\overline{45.00}$ | 95.0              |     | 0.40              | 02 00                   |      | 00      | 00      |
| 07 | 10.00              | 55.0              |     | 0.30              | 00 02                   |      | 100 100 |         |
| 08 | $-50.00$           | n                 | Ω   | $-0.01$           | <b>  oo  oo  oo  oo</b> |      |         |         |
|    |                    |                   |     |                   |                         |      |         |         |
| 上頁 |                    | 下頁                |     | 插入                |                         |      | 刪除      |         |

1st Edition of TEMI880 IM : Mar.01. 2005 Page 49 / 49